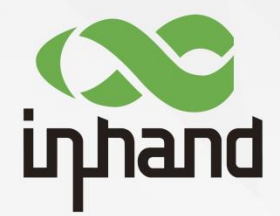

# **InRouter305 Industrial Router**

# **User Manual**

Issue: V1.1— January, 2022

**InHand Networks** Global Leader in Industrial IoT www.inhandnetworks.com

# **Declaration**

Thank you for choosing our product. Before using the product, read this manual carefully.

The contents of this manual cannot be copied or reproduced in any form without the written permission of InHand.

Due to continuous updating, InHand cannot promise that the contents are consistent with the actual product information, and does not assume any disputes caused by the inconsistency of technical parameters. The information in this document is subject to change without notice. InHand reserves the right of final change and interpretation.

**© 2020 InHand Networks. All rights reserved.**

# **Conventions**

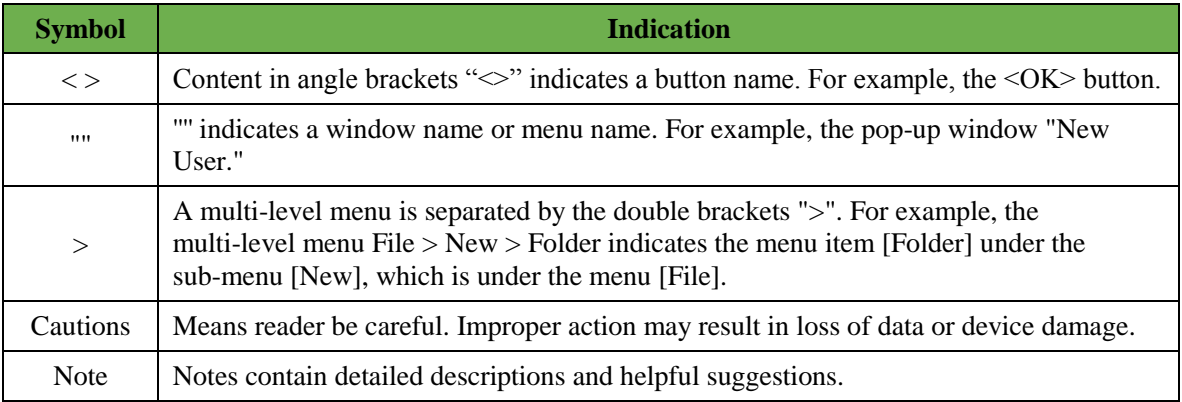

# **Contact Us**

Add: 3900 Jermantown Rd., Suite 150, Fairfax, VA 22030 USA

E-mail: support@inhandneworks.com

T: +1 (703) 348-2988

URL: [www.inhandnetworks.com](http://www.inhandnetworks.com/)

#### UL MARKINGS:

1. UL File: E364742、E509340. 2. Electrical ratings: Input: 9-36 Vdc, 0.1-0.2A. (Optional) 3. Model number: IR305 5. Ambient temperature range:  $-20$  °C to  $+70$  °C 6. Temperature class: T-5

7.Class I, Division 2, Groups A, B, C and D Hazardous Locations

#### UL INSTALLATION AND OPERATING INSTRUCTIONS:

1.These devices are open-type devices that are to be installed in an enclosure suitable for the environment and where the internal compartment is only accessible by the use of tool. 2."Suitable foruse in class 1, division 2, groups A, B, C and D hazerdous locations, or nonhazardous locations only."

3.Warning - explosion hazard - do not disconnect equipment while the circuit is live or unless the area is known to be free of ignitable concentrations.

4.The unit shall be powered by a UL listed external AC adapter, output rated 9-36 VDC,

MIN-MUM: 0.1-0.2A, marked LPS or CLASS 2

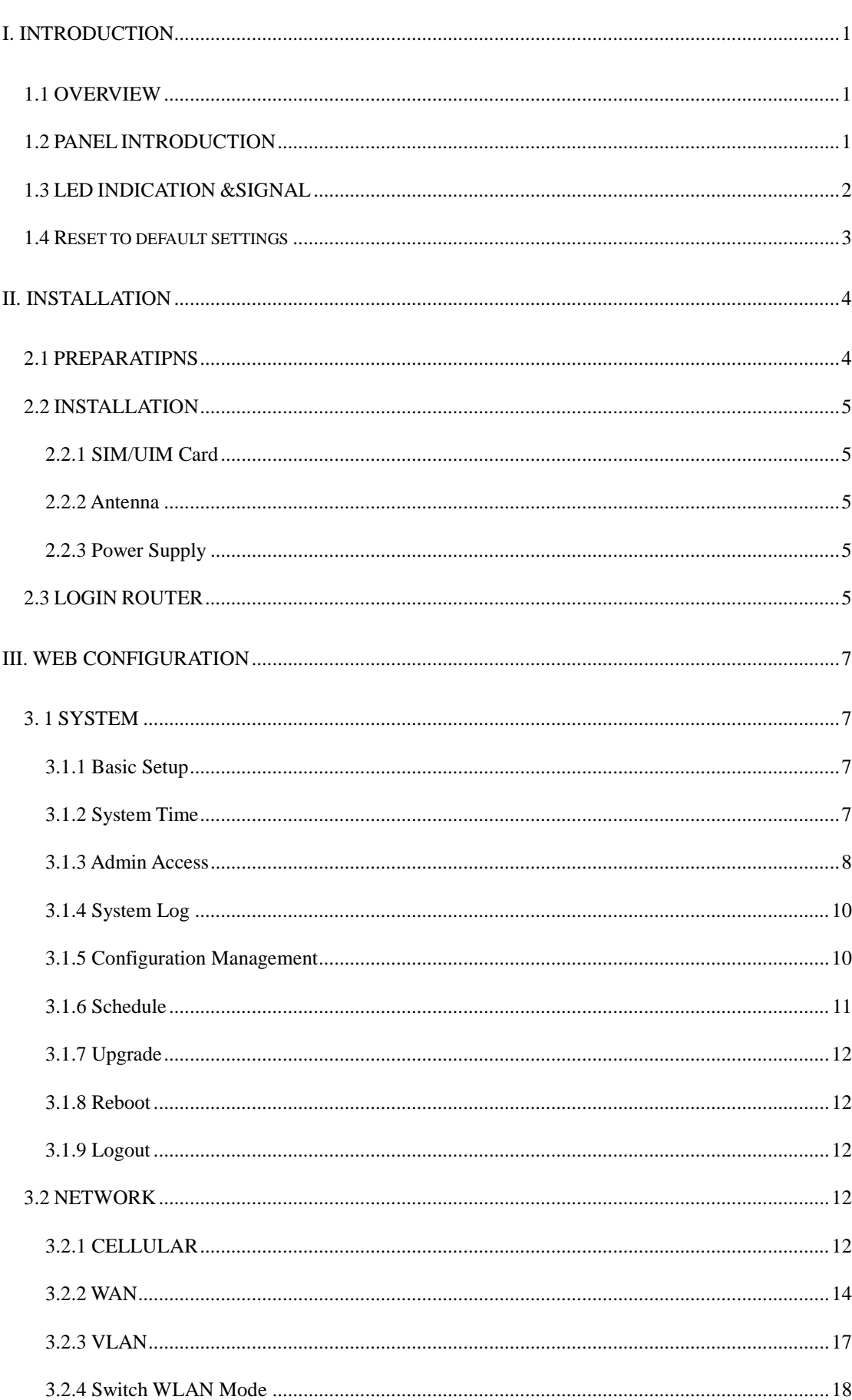

#### **Contents**

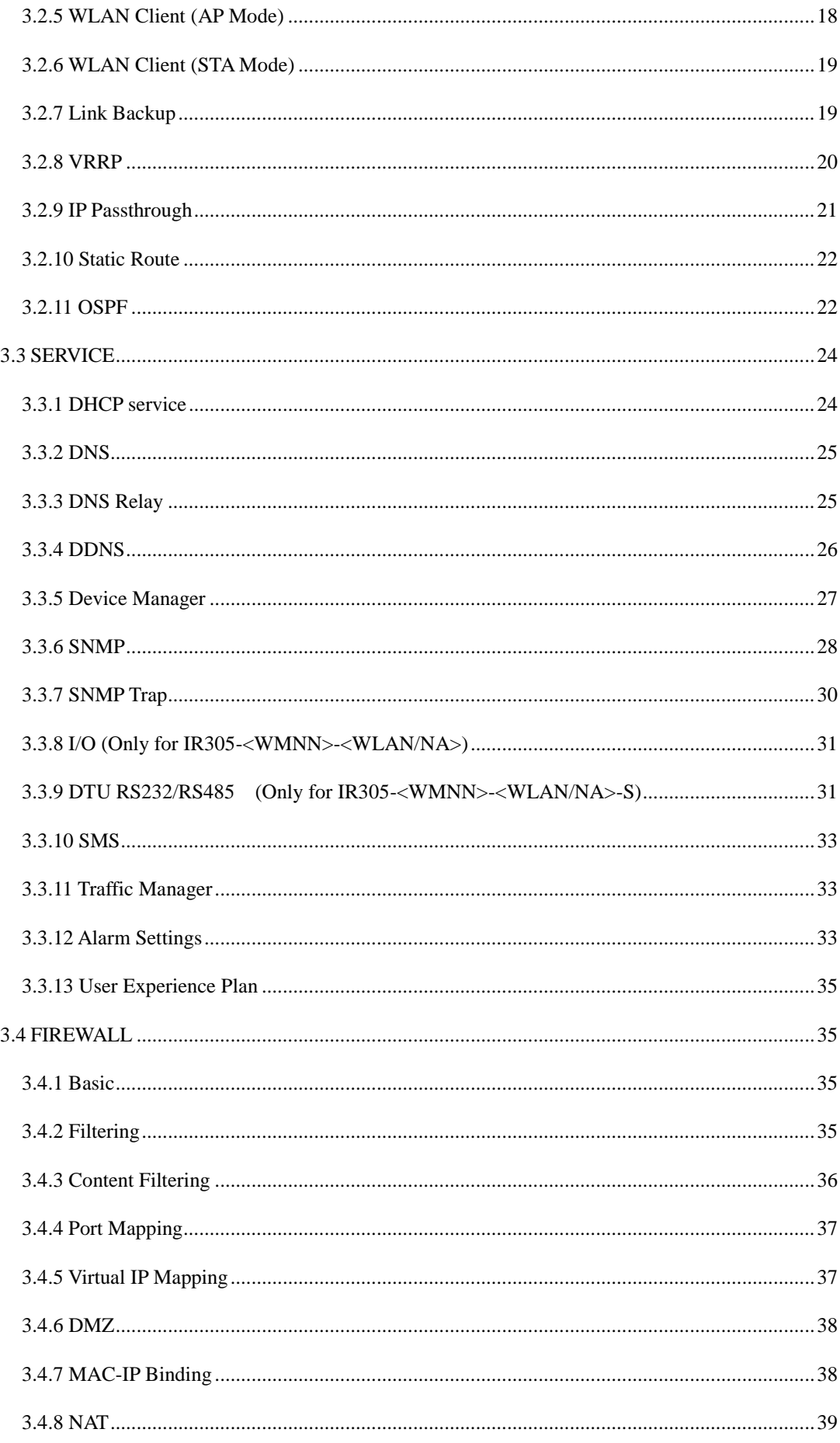

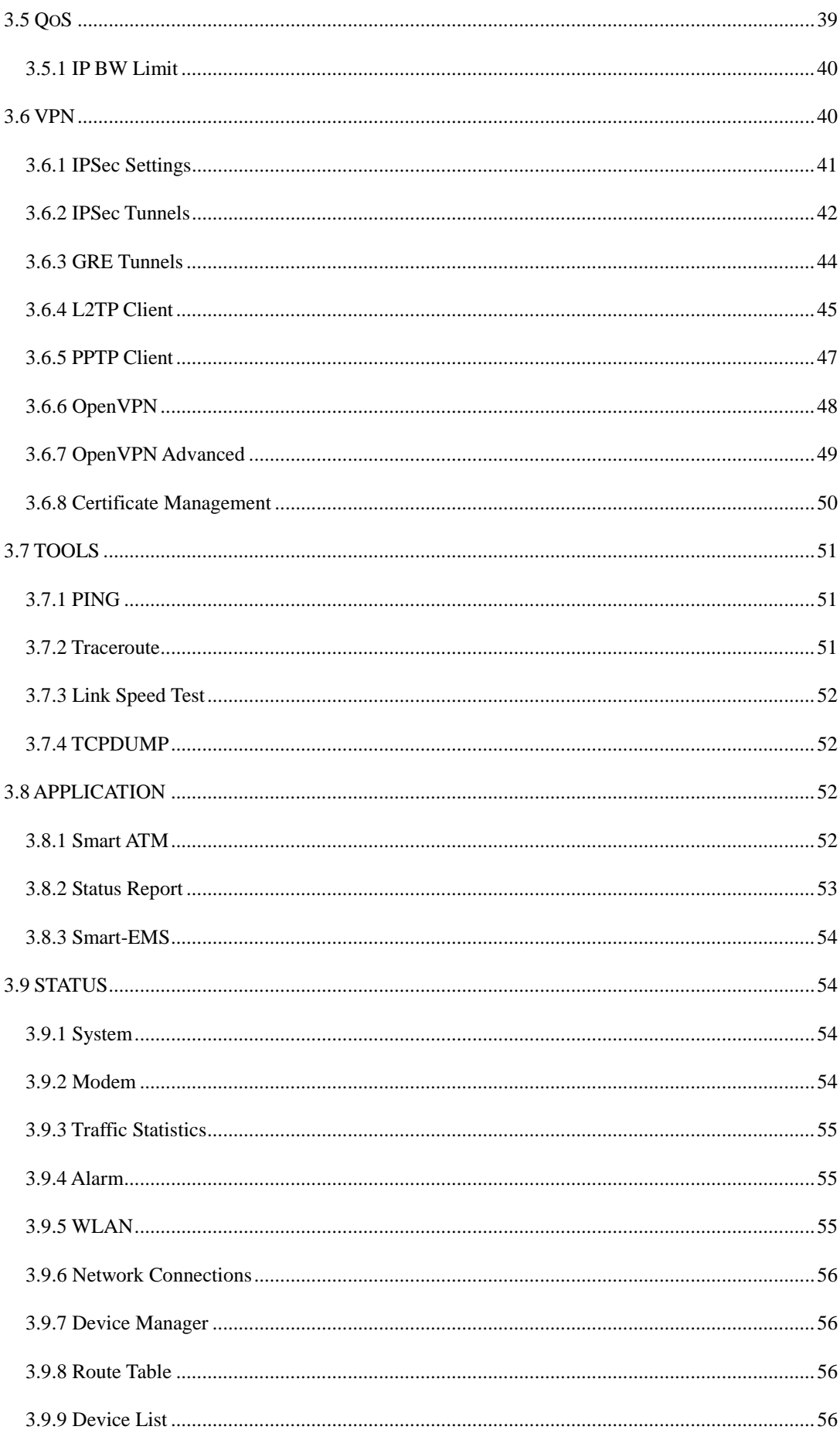

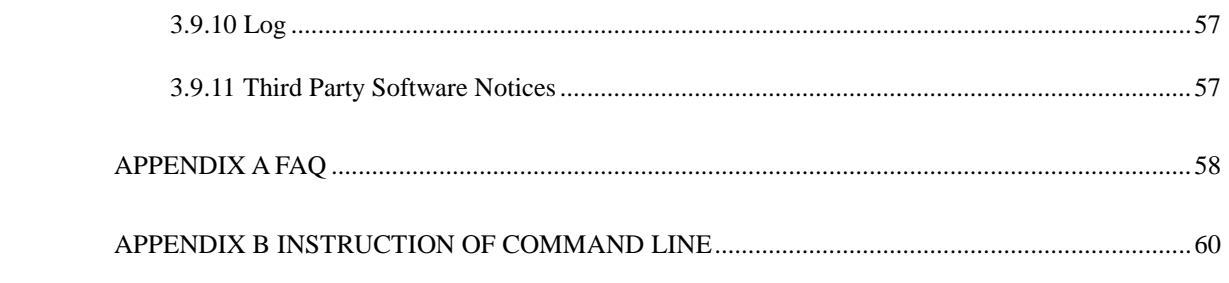

# <span id="page-7-0"></span>**I. INTRODUCTION**

## <span id="page-7-1"></span>**1.1 OVERVIEW**

The InRouter305 (IR305) is an IoT cellular router that integrates 4G LTE, Wi-Fi, and VPN technologies to provide an easy, reliable, and secure Internet connectivity. With technologies such as 4G wireless wide area network and Wi-Fi wireless local area network, it provides uninterrupted multiple network access capabilities, and with its comprehensive security and wireless services, it realizes up to 10 thousands equipment networking and provides high-speed data access for equipment networking.

This product is suitable for the networking of unattended devices and sites. It is embedded with watchdog and multi-layer link detection mechanisms to ensure reliable and stable communications. The router can be deployed easily to build large scale networks scaling up to tens of thousands of devices. Using our InHand Device Manager cloud platform, users can manage their network efficiently.

The IR305 can be used in a wide range of industrial and commercial IoT applications, providing an

<span id="page-7-2"></span>option of good balance between cost and performance

## **1.2 PANEL INTRODUCTION**

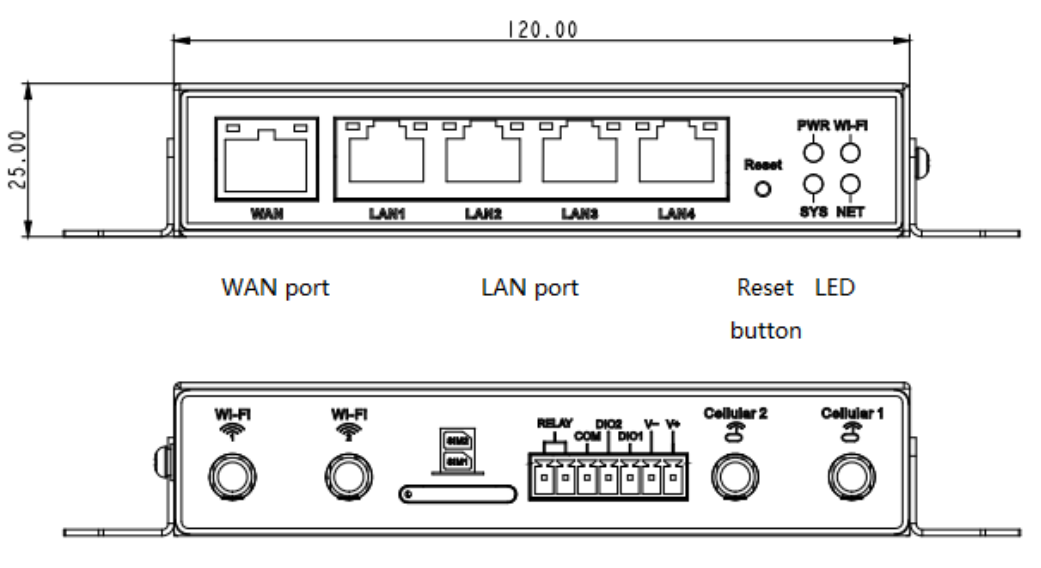

Wi-Fi antenna Sim card slot IO Power supply Cellular antenna

# <span id="page-8-0"></span>**1.3 LED INDICATION &SIGNAL**

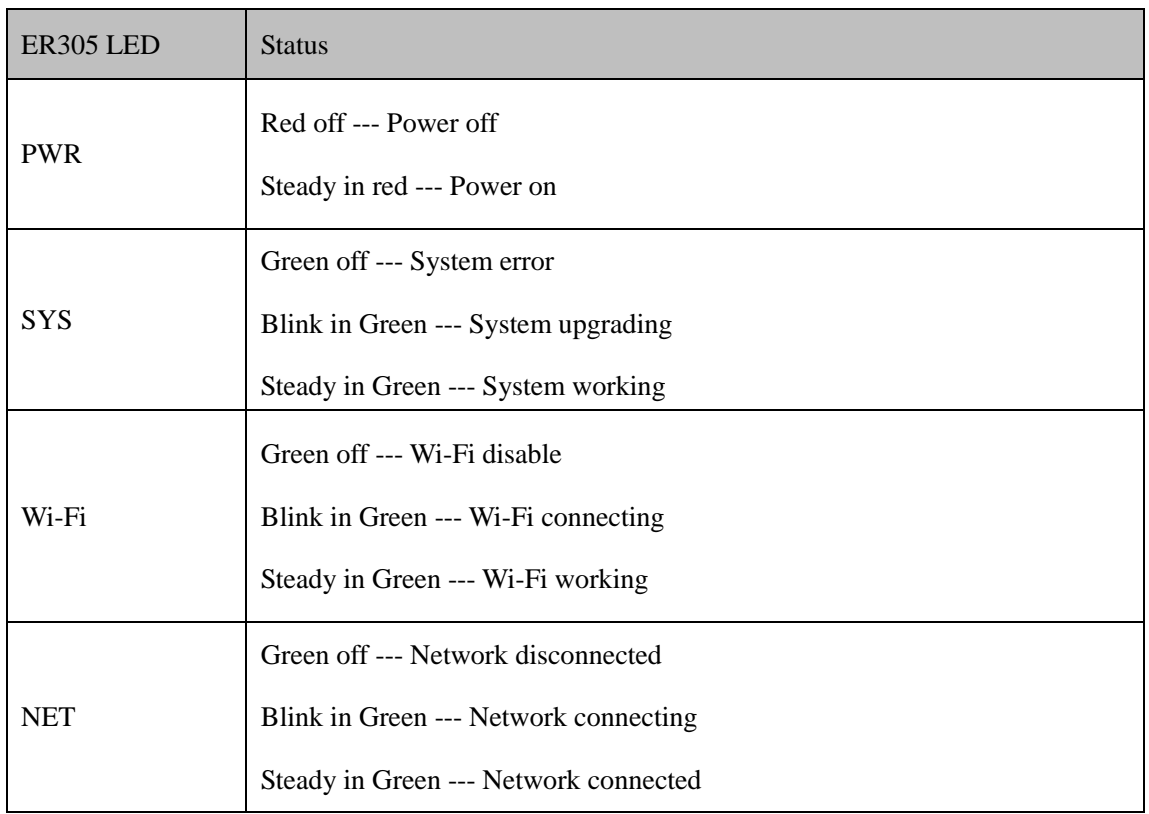

# <span id="page-9-0"></span>**1.4 Reset to default settings**

1. When the device is powered on, press the reset button immediately and keep it for 10 seconds until the SYS is steady on

2. Loosen the Reset button the SYS will off.

3. Immediately press and hold the Reset button, SYS will flash, then loosen the Reset button. Then device will reset to default settings.

# <span id="page-10-0"></span>**II. INSTALLATION**

## <span id="page-10-1"></span>**2.1 PREPARATIPNS**

#### **Precautions:**

Please be sure there is 3G/4G network coverage and there is no shield on site. 220V AC or 9~36VDC shall be provided on site. First installation shall be done under direction of the engineer recognized by InHand Networks.

 $-1 PC$ 

OS: Windows XP, Windows 7, Windows 10 CPU: PII 233 higher Memory: 32M higher Hard disk: 6.4G higher Serial port: At least one Ethernet port: At least one (10M/100M) IE version: 10.0 higher Resolution: 640\*480 higher  $\bullet$  1 or 2 SIM card:

> Ensure the card is enabled with data service and its service is not suspended because of an overdue charge.

Power supply:

220V AC: can be used with DC power of the device

9~36V DC: Ripple voltage < 100 mV

• Fixation:

Please place InRouter on flat level and have it installed in an environment with small vibrational frequency.

# Caution

**The device shall be installed and operated in powered-off status!**

## <span id="page-11-0"></span>**2.2 INSTALLATION**

## <span id="page-11-1"></span>**2.2.1 SIM/UIM Card**

InRouter305 uses pop-up card holder. Stab the hollow at the left of the card holder and the card holder will pop up. Then, install the SIM/UIM card and press the card holder back to the card slot.

## <span id="page-11-2"></span>**2.2.2 Antenna**

Slightly rotate the movable part of metal SMA-J interface until it cannot be rotated (at this time, external thread of antenna cable cannot be seen). Do not forcibly screw the antenna by holding black rubber lining.

## <span id="page-11-3"></span>**2.2.3 Power Supply**

Upon installation of the antenna, connect the device to 9~36V DC power and see if the Power LED on the panel of the device is on. If not, please contact technical support of InHand Networks immediately.

## <span id="page-11-4"></span>**2.3 LOGIN ROUTER**

Upon installation of hardware, be sure the Ethernet card has been mounted in the supervisory PC prior to logging in the page of Web settings of the router.

#### **I. Automatic Acquisition of IP Address (Recommended)**

Please set the supervisory computer to "automatic acquisition of IP address" and "automatic acquisition of DNS server address" (default configuration of computer system) to let the device automatically assign IP address for supervisory computer.

#### **II. Set a Static IP Address**

Set the IP address of supervisory PC (such as 192. 168. 2. 2) and LAN interface of device in same

network segment (initial IP address of LAN interface of device: 192. 168. 2. 1, subnet mask: 255. 255. 255. 0).

#### **III. Cancel the Proxy Server**

If the current supervisory PC uses a proxy server to access the Internet, it is required to cancel the proxy service. The operating steps are shown below: 1) In the browser window, select "tools>>Internet options"; 2) select "connection" page and click the button of LAN Settings to enter "LAN Settings" window interface. Please confirm if the option "Use a Proxy Server for LAN" is checked; if it is checked, please cancel and click the button <OK>.

#### **IV. Log in/Exit Web Settings Page**

Open IE or other browser and enter IP address of InRouter305, such as http://192.168.2.1 in address bar (default setting of InRouter305). Upon connection, log in from the login interface as Admin, i.e. enter username and password at the login interface (user name /password default: adm/123456).

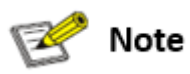

For security, you are suggested to modify the default login password after the first login and safe keep the password information.

# <span id="page-13-0"></span>**III. WEB CONFIGURATION**

The device need to be effectively configured before using. This chapter will introduce how to configure your router via Web.

## <span id="page-13-1"></span>**3. 1 SYSTEM**

Here, system and network state and system time of synchronizing device and PC can be checked and router WEB configuration interface language can be set as well as the name of mainframe of router can be customized.

### <span id="page-13-2"></span>**3.1.1 Basic Setup**

Here, WEB configuration interface language can be set; name of mainframe of router can be customized.

From the navigation tree, select System >> Basic Setup, then enter the "Basic Setup" page.

| <b>Basic settings</b>                                                                       |                                                           |                |  |
|---------------------------------------------------------------------------------------------|-----------------------------------------------------------|----------------|--|
| Function description: Select display language of the router configuration interface and set |                                                           |                |  |
| personalized name.                                                                          |                                                           |                |  |
| <b>Parameters</b>                                                                           | <b>Description</b>                                        | <b>Default</b> |  |
| Language                                                                                    | Configure language of WEB configuration interface         | Chinese        |  |
| <b>Host Name</b>                                                                            | Set a name for the host or device connected to the router | Router         |  |
|                                                                                             | for viewing.                                              |                |  |

Table 3-1-1 Basic Setup Parameters

### <span id="page-13-3"></span>**3.1.2 System Time**

To ensure the coordination between this device and other devices, user is required to set the system time in an accurate way since this function is used to configure and check system time as well as system time zone. System time is used to configure and view system time and system time zone. It aims to achieve time synchronization of all devices equipped with a clock on network so as to provide multiple applications based on synced time.

From the navigation tree, select System  $\gg$  Time, then enter the "Time" webpage, as shown below.

Click <Sync Time> to synchronize the time of the gateway with the system time of the host.

| <b>System Time</b>                                                            |                                                                                                    |                        |  |
|-------------------------------------------------------------------------------|----------------------------------------------------------------------------------------------------|------------------------|--|
| Function description: Set local time zone and automatic updating time of NTP. |                                                                                                    |                        |  |
| <b>Parameters</b>                                                             | <b>Description</b>                                                                                   | <b>Default</b>         |  |
| Time of Router                                                                | Display present time of router                                                                       | 8:00:00 AM, 12/12/2015 |  |
| PC Time                                                                       | Display present time of PC                                                                           | Present time           |  |
| Timezone                                                                      | Set time zone of router                                                                              | Custom                 |  |
| Custom TZ String                                                              | Set TZ string of router                                                                              | CST-8                  |  |
| Auto update Time                                                              | Select whether to automatically update<br>time, you may select when startup or<br>every $1/2$ hours. | <b>Disable</b>         |  |

Table 3-1-2 Parameters of System Time

### <span id="page-14-0"></span>**3.1.3 Admin Access**

Admin services include HTTP, HTTPS, TELNET, SSHD and HTTP API.

#### **HTTP**

HTTP (Hypertext Transfer Protocol) is used for transferring web pages on Internet. After enabling HTTP service on device, users can log on via HTTP and access and control the device using a web browser.

#### **HTTPS**

HTTPS (Secure Hypertext Transfer Protocol) is the secure version of hypertext transfer protocol.

As a HTTP protocol which supports SSL protocol, it is more secure.

#### **TELNET**

Telnet protocol provides telnet and virtual terminal functions through a network. Depending on Server/Client, Telnet Client could send request to Telnet server which provides Telnet services. The device supports Telnet Client and Telnet Server.

#### **SSHD**

SSH protocol provides security for remote login sessions and other network services. The SSHD service uses the SSH protocol, which has higher security than Telnet.

#### **HTTP\_API**

User can check router's status and configure router without login the router remotely by sending HTTP request with HTTP API. Please ask to technical support for more information about HTTP

API.

From the navigation tree, select System >> Admin Access, then enter "Admin Access" page.

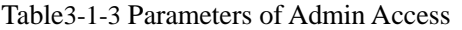

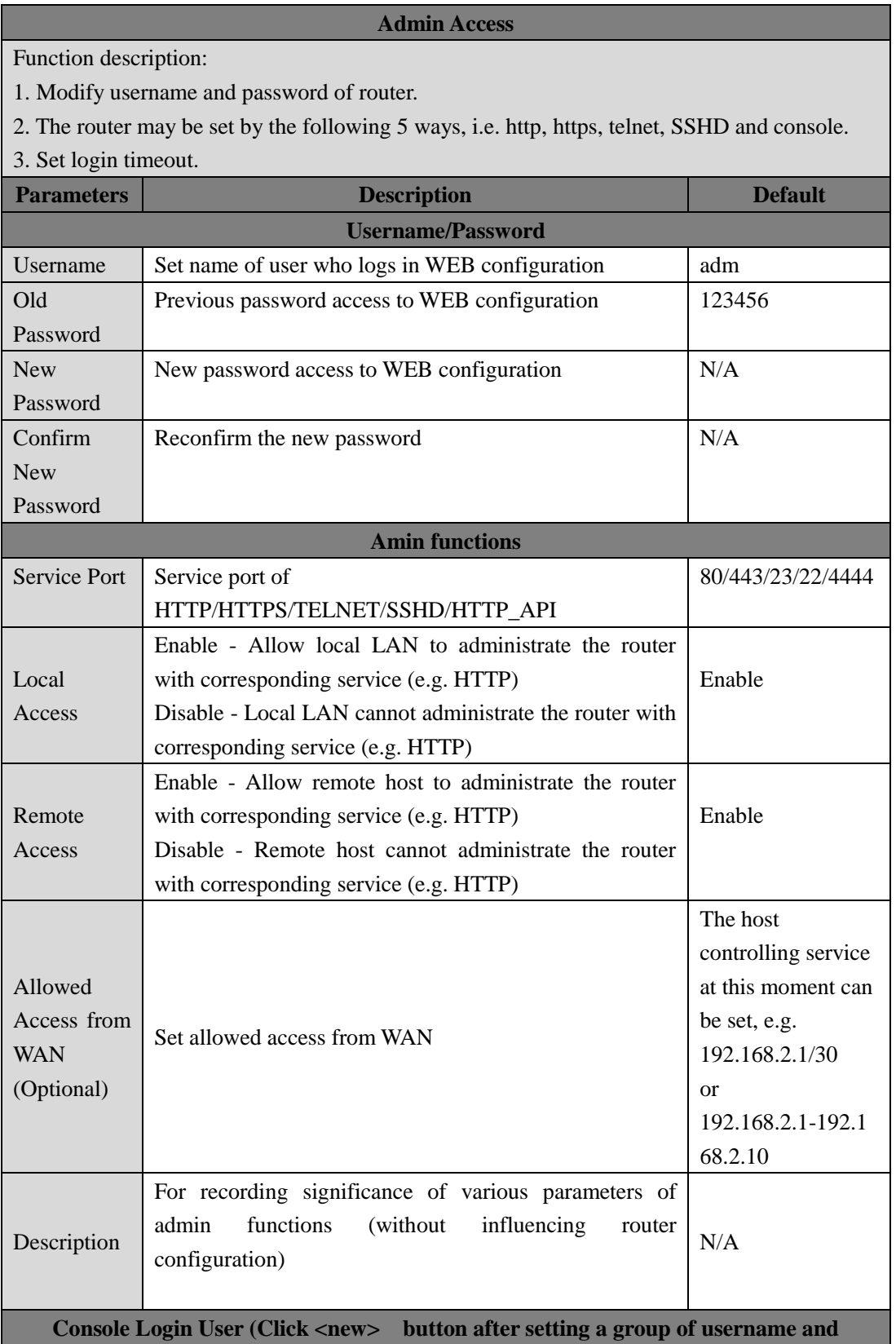

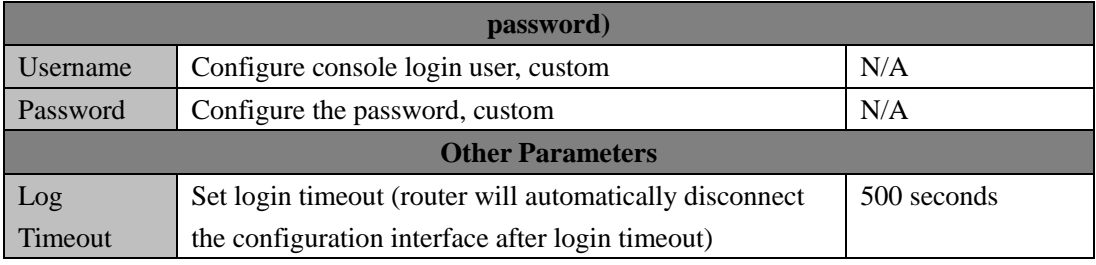

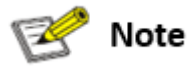

- In "Username/Password" section, users can modify username and password rather than create new username, i.e. only this username can be used in logins.
- In "Console Login User" section, we can create multiple usernames, i.e. multiple usernames can be used by serial port or TELNET console logins.

## <span id="page-16-0"></span>**3.1.4 System Log**

A remote log server can be set through "System Log Settings," and all system logs will be uploaded to the remote log server through the gateway. This makes remote log software, such as Kiwi Syslog Daemon, a necessity on the host.

Kiwi Syslog Daemon is free log server software for Windows. It can receive, record and display logs from host (such as gateway, exchange board and Unix host). After downloading and installing Kiwi Syslog Daemon, it must be configured through the menus "File >> Setup >> Input >> UDP. From the navigation tree, select System >> System Log, then enter "System Log" page.

Table 3-1-4 Parameters of System Log

| <b>System Log</b>                                                                          |                                           |                |  |
|--------------------------------------------------------------------------------------------|-------------------------------------------|----------------|--|
| Function description: Configure IP address and port number of remote log server which will |                                           |                |  |
| record router log.                                                                         |                                           |                |  |
| <b>Parameters</b>                                                                          | <b>Description</b>                        | <b>Default</b> |  |
| Log to Remote System                                                                       | Enable log server                         | Disable        |  |
| Log server address and                                                                     |                                           |                |  |
| port (UDP)                                                                                 | Set address and port of remote log server | 514            |  |
| Log to Console                                                                             | Output device log by serial port          | Disable        |  |

## <span id="page-16-1"></span>**3.1.5 Configuration Management**

Here you can back up the configuration parameters, import the desired parameters backup and

reset the router.

From the navigation tree, select "System >> Config Management", then enter the "Config Management" page.

| <b>Configuration Management</b>                                   |                                                          |                |
|-------------------------------------------------------------------|----------------------------------------------------------|----------------|
| Function description: Set parameters of configuration management. |                                                          |                |
| <b>Parameters</b>                                                 | <b>Description</b>                                       | <b>Default</b> |
| <b>Browse</b>                                                     | Choose the configuration file                            | N/A            |
| Import                                                            | Import configuration file to router                      | N/A            |
| Backup                                                            | Backup configuration file to host                        | N/A            |
| Restore default                                                   | Select to restore default configuration (effective after | N/A            |
| configuration                                                     | rebooting)                                               |                |
| Disable the                                                       |                                                          |                |
| hardware reset                                                    | Select to disable hardware reset button of the router    | <b>Disable</b> |
| <b>button</b>                                                     |                                                          |                |
| Modem drive                                                       | For configuring drive program of module                  | N/A            |
| program                                                           |                                                          |                |
| Network Provider                                                  | For configuring APN, username, password and other        | N/A            |
| (ISP)                                                             | parameters of the network providers across the world     |                |

Table 3-1-5 Parameters of Configuration Management

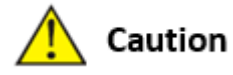

Validity and order of imported configurations should be ensured. The good configs will later be serially executed in order after system reboot. If the configuration files didn't be arranged according to effective order, the system won't enter the desired state.

#### Note  $\mathbb{R}$

In order not to affect the operation of the current system, when performing an import configuration and restore default configuration, users need to restart the device to make the new configuration to take effect.

## <span id="page-17-0"></span>**3.1.6 Schedule**

After this function is enabled, the device will restart as the scheduled time.

From the navigation tree, select "System >> Task Schedule", then enter "Task Schedule" page.

## <span id="page-18-0"></span>**3.1.7 Upgrade**

The upgrading process can be divided into two steps. In the first step, upgrading files will be written in backup firmware zone, in the second step: files in backup firmware zone will be copied to main firmware zone, which should be carried out during system restart. During software upgrading, any operation on web page is not allowed, otherwise software upgrading may be interrupted.

From the navigation tree, select "System >> Upgrade", then enter the "Upgrade" page.

To upgrade the system, firstly, click <Browse> choose the upgrade file, secondly, click <Upgrade> and then click <OK> to begin upgrade; thirdly, upgrade firmware succeed, and click <Reboot> to restart the device.

### <span id="page-18-1"></span>**3.1.8 Reboot**

Please save the configurations before reboot, otherwise the configurations that are not saved will be lost after reboot.

<span id="page-18-2"></span>To reboot the system, please click the "System>>Reboot", then click <OK>.

## **3.1.9 Logout**

<span id="page-18-3"></span>To logout, click "System >> Logout", and then click <OK>.

## **3.2 NETWORK**

### <span id="page-18-4"></span>**3.2.1 CELLULAR**

Insert SIM card and dial to achieve the wireless network connection function of router.

Click the "Network>>Dial Interface" menu in the navigation tree to enter the "Dial Interface".

Table3-2-1-1 Parameters of Dialup/Cellular

**Dialup/Cellular Connection** Function description: Configure parameters of PPP dialup. Generally, users only need to set basic configuration instead of advanced options.

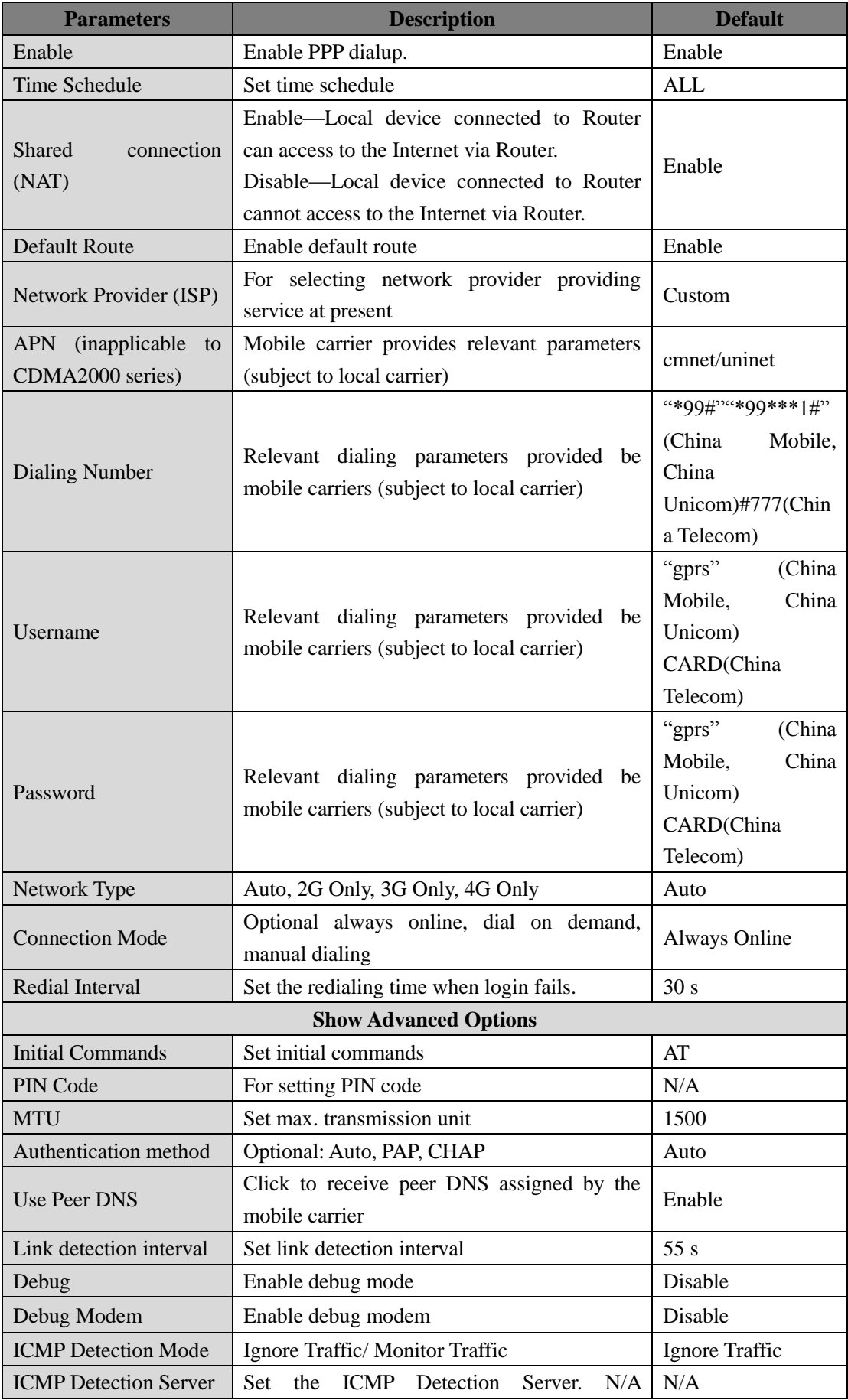

|                               | represents not to enable ICMP detection.       |                  |  |
|-------------------------------|------------------------------------------------|------------------|--|
| <b>ICMP</b><br>Detection      |                                                |                  |  |
| Interval                      | <b>Set ICMP Detection Interval</b>             | 30 <sub>s</sub>  |  |
| <b>ICMP</b><br>Detection      | Set ICMP Detection Timeout (the detection      | 20 s             |  |
| Timeout                       | server will reboot if ICMP times out)          |                  |  |
| <b>ICMP</b> Detection Retries | Set the max, number of retries if ICMP fails   | 5                |  |
|                               | (redial if reaching max. times)                |                  |  |
|                               | <b>Dual SIM Enable</b>                         |                  |  |
| <b>Network</b><br>SIM2        |                                                | Custom           |  |
| Provider (ISP)                | Select current carrier                         |                  |  |
| <b>SIM2 Access Number</b>     | Please consult local carrier                   | Empty            |  |
| <b>SIM2</b> Username          | Please consult local carrier                   | Empty            |  |
| <b>SIM2 Password</b>          | Please consult local carrier                   | Empty            |  |
| <b>SIM2 PIN Code</b>          | Set PIN code                                   | Empty            |  |
| Authentication<br>SIM2        |                                                |                  |  |
| <b>Type</b>                   | Select from: Auto, PAP, CHAP                   | Empty            |  |
| Main SIM                      | Select from: SIM1, SIM2                        | Empty            |  |
| Max Number of Dial            | Number of redial after disconnect              | 5                |  |
|                               | Set CSQ threshold (the router will switch to   |                  |  |
| CSQ Threshold                 | another SIM if signal is below threshold).     | $0(0:$ disabled) |  |
| Min Connected Time            | Set min connected time (the router will switch |                  |  |
|                               | to another SIM if it's more than min time).    | $0(0:$ disabled) |  |

Table 3-2-1-2 Parameters of Dialup/Cellular - Schedule

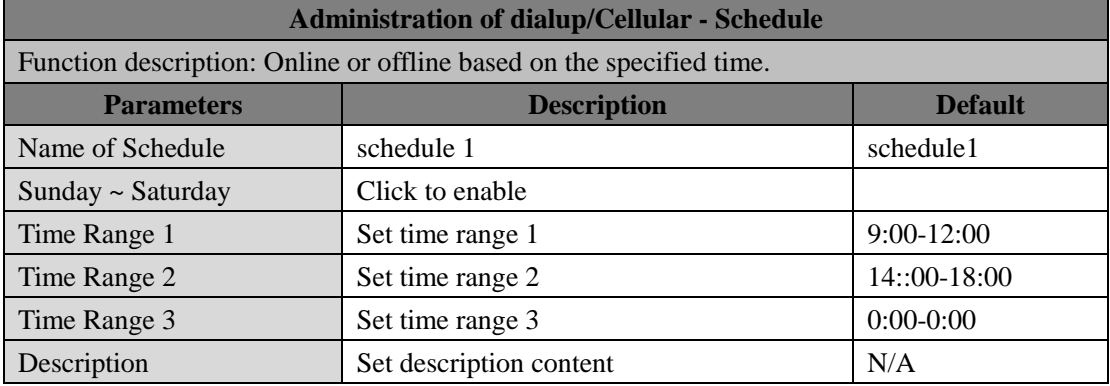

## <span id="page-20-0"></span>**3.2.2 WAN**

Click the "Network>>WAN" to set WAN port.

WAN supports three types of wired access including static IP, dynamic address (DHCP) and ADSL (PPPoE) dialing.

DHCP adopts Client/Server communication mode. Client sends configuration request to Server which feeds back corresponding configuration information, including distributed IP address to the Client to achieve the dynamic configuration of IP address and other information.

PPPoE is a point-to-point protocol over Ethernet. User has to install a PPPoE Client on the basis of original connection way. Through PPPoE, remote access devices could achieve the control and charging of each accessed user.

WAN of the device is disabled by default.

Click the "Network>>WAN" menu in the navigation tree to enter the "WAN" Interface.

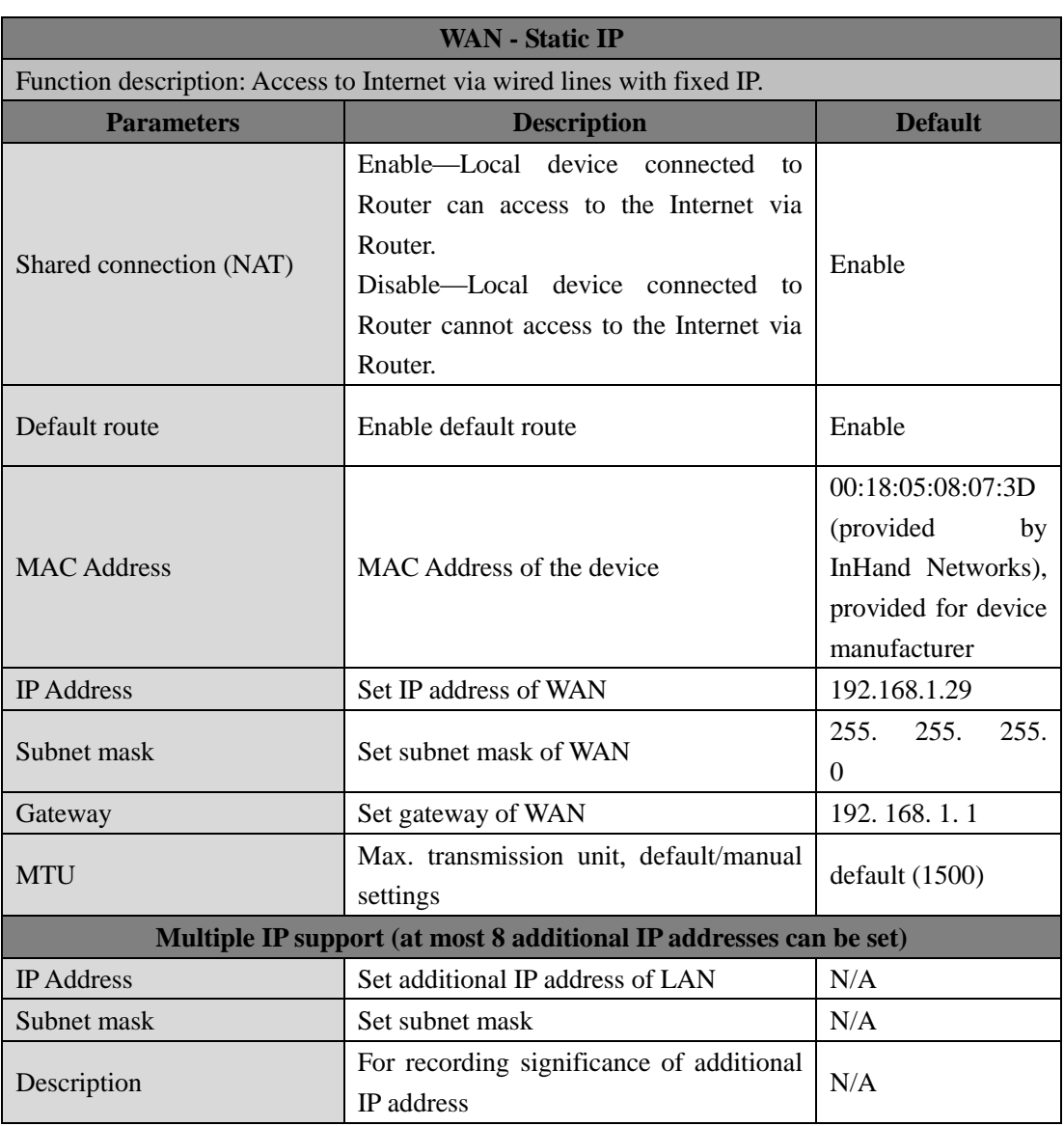

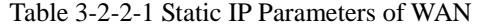

Table 3-2-2-2 Dynamic Address (DHCP) Parameters of WAN

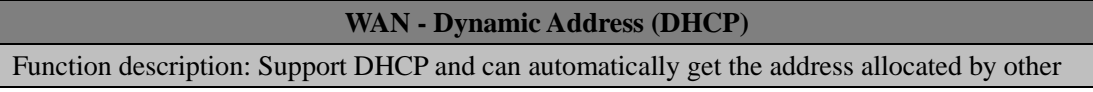

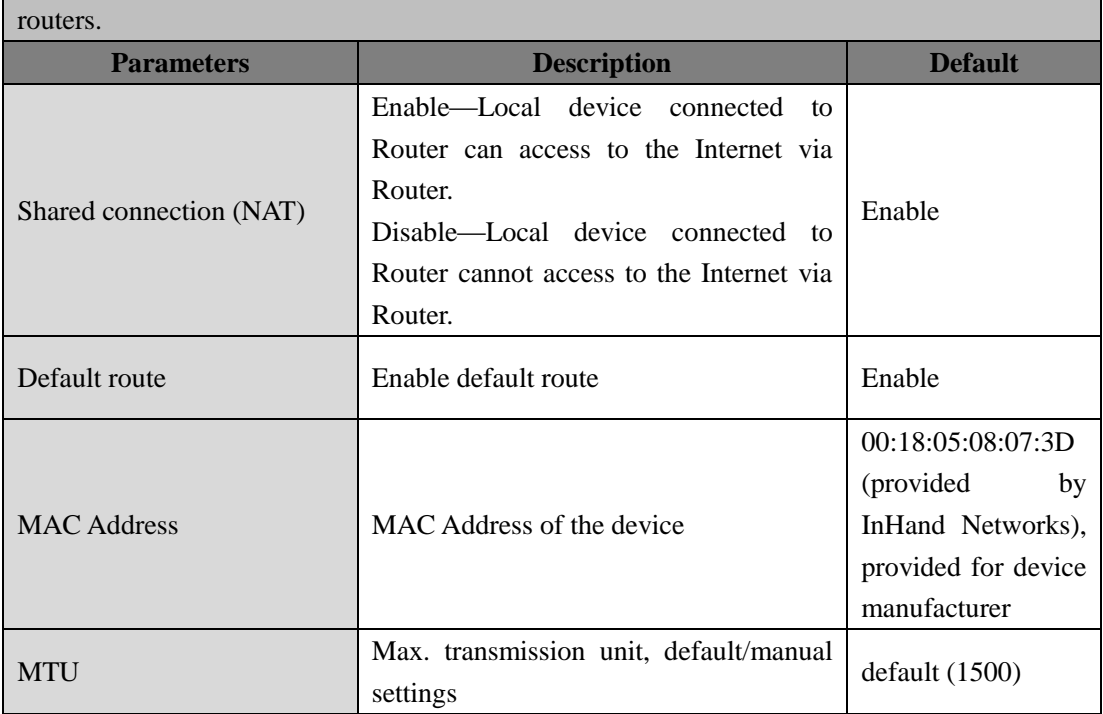

### Table 3-2-2-3 ADSL Dialing (PPPoE) Parameters of WAN

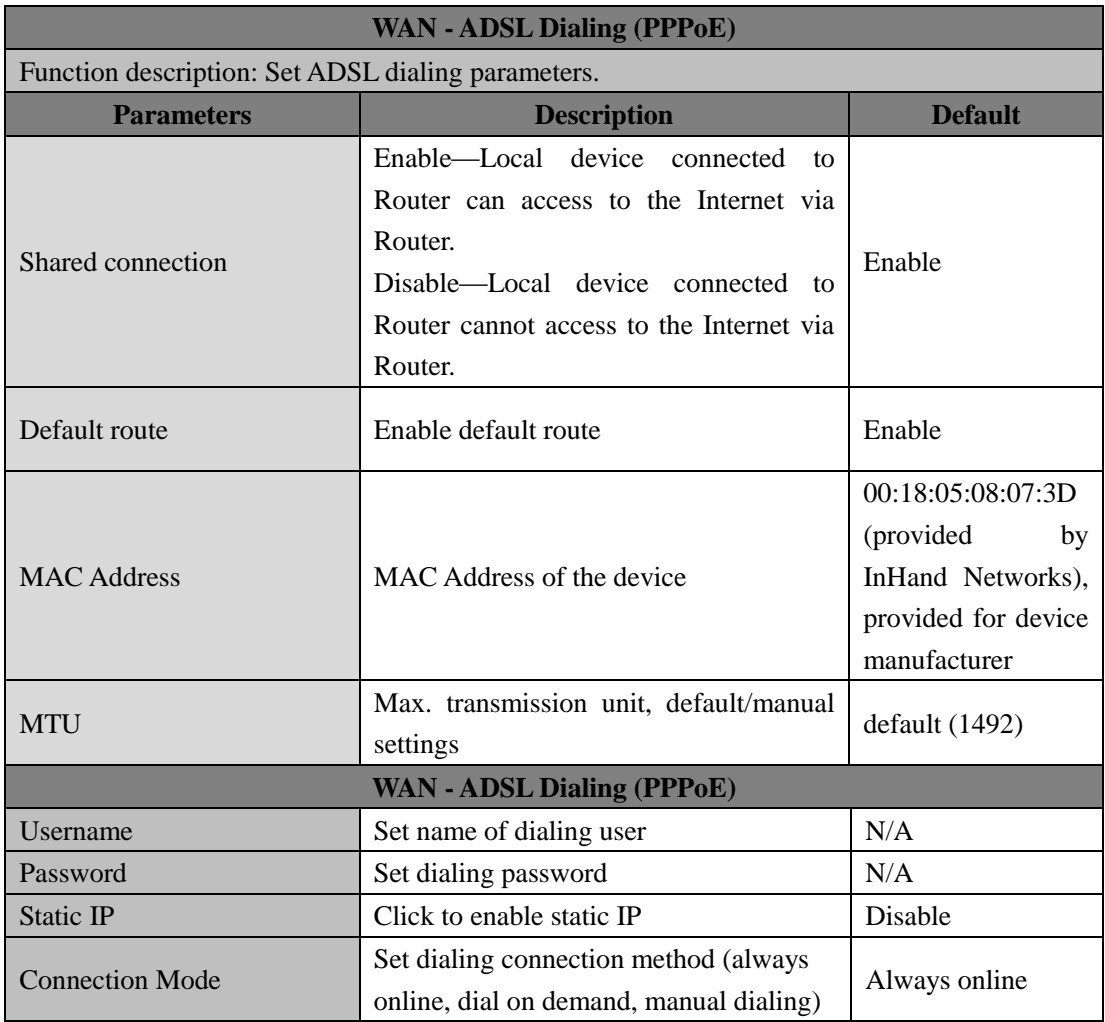

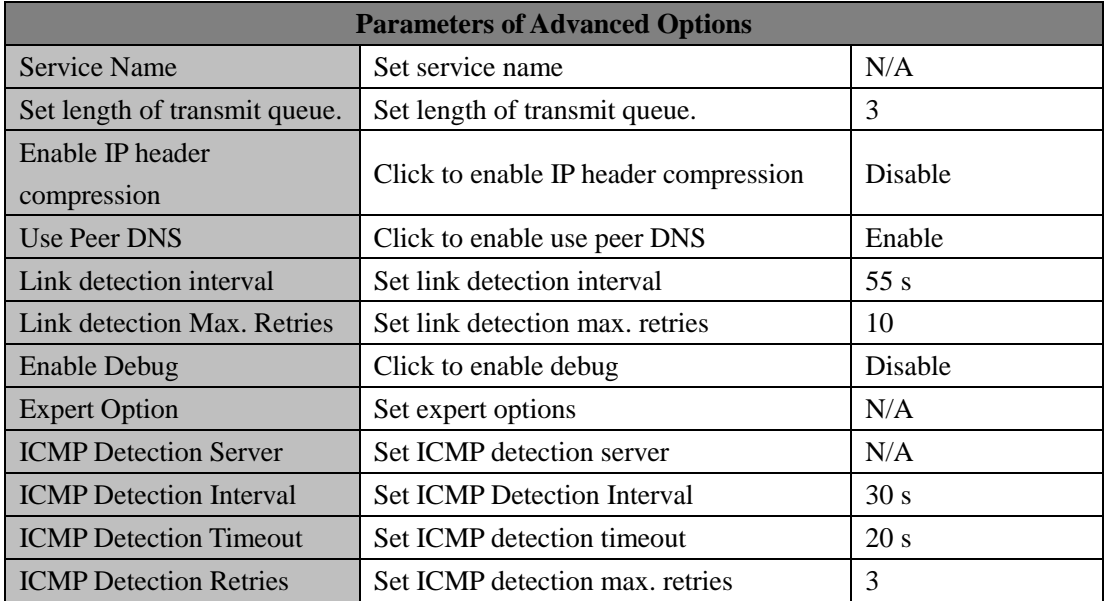

## <span id="page-23-0"></span>**3.2.3 VLAN**

A virtual LAN (VLAN) comprises a group of logical devices and users. These devices and users are not limited by physical locations, but can be organized base on functions, departments, applications, and other factors. They communicate with each other as if they are in the same network segment, which contributes to the name of VLAN.

Click "Network >> VLAN" to configure VLAN in router.

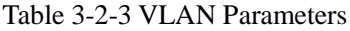

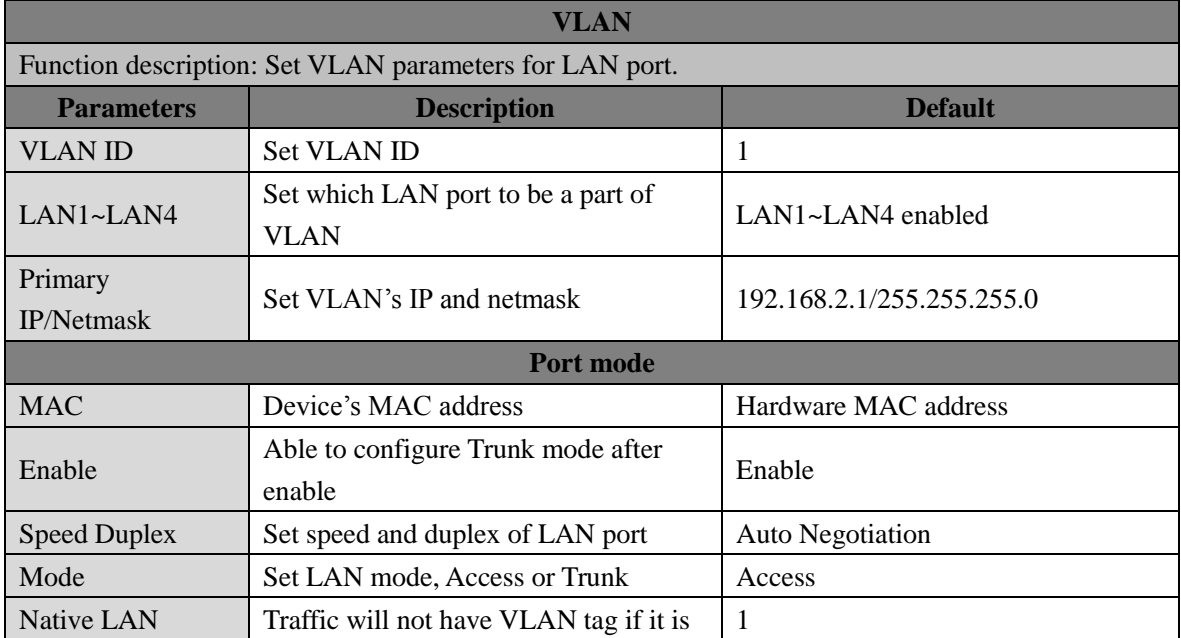

## <span id="page-24-0"></span>**3.2.4 Switch WLAN Mode**

IR305 supports two types of WLAN mode: AP and STA

Click the "Network>>Switch WLAN Mode" menu in the navigation tree to set WLAN mode of the router.

## <span id="page-24-1"></span>**3.2.5 WLAN Client (AP Mode)**

When working in AP mode, the device WLAN will provide network access point for other wireless network devices so that they will have normal network communication.

Click the "Network>>WLAN" menu in the navigation tree to enter the "WLAN" interface.

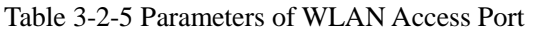

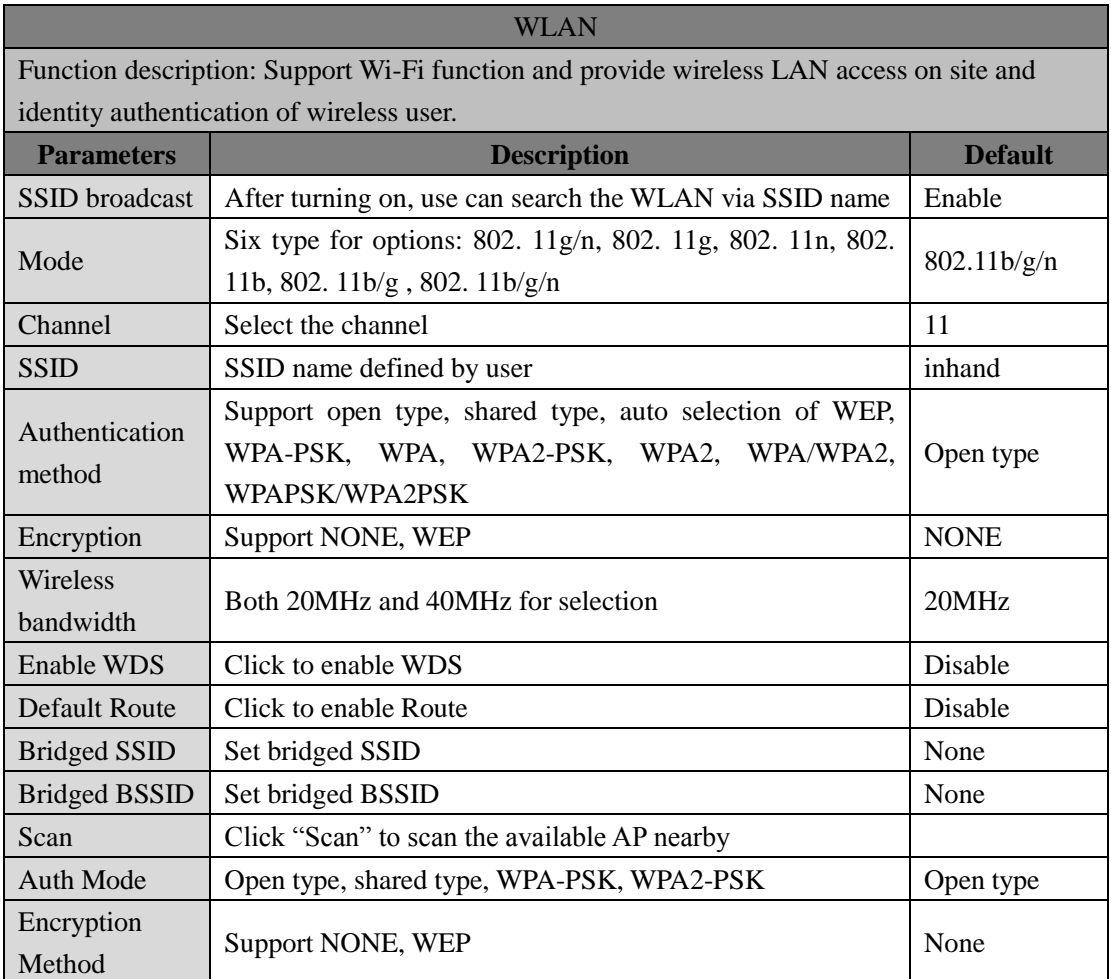

## <span id="page-25-0"></span>**3.2.6 WLAN Client (STA Mode)**

When working in STA mode, the router can access the Internet by connecting to access point. The Router need to reboot after this operation.

Click the "Network>>WLAN Client" menu in the navigation tree to enter the "WLAN" interface. Select "Client" for the interface type and configure relevant parameters. (At this moment, the dialing interface in the "Network>>Dialing Interface" should be closed.)

The scanning function of the SSID is enabled only when Client is selected as WLAN interface. In the "SSID scanning" interface, all available SSID names as well as the connection status of the device as Client will be displayed.

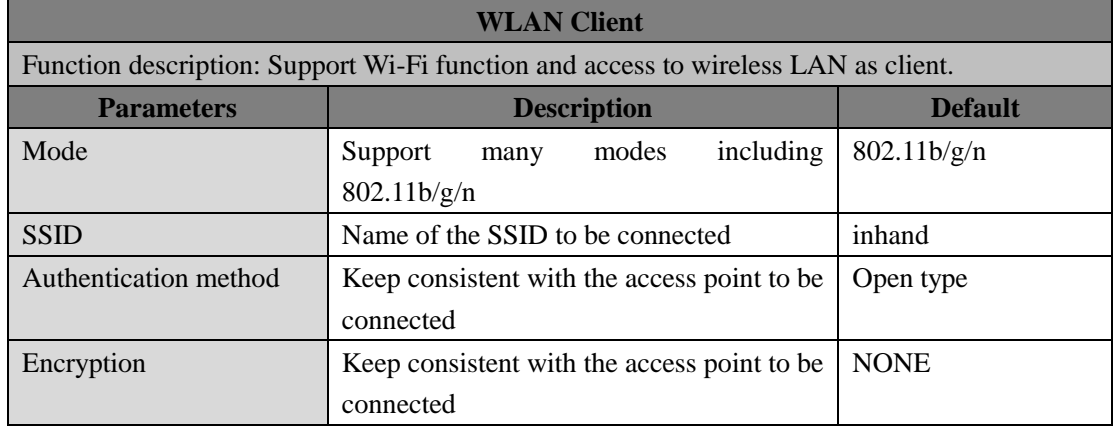

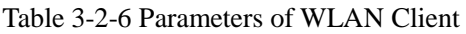

## <span id="page-25-1"></span>**3.2.7 Link Backup**

Click the "Network>>Link Backup" in the navigation tree to configuration interface.

Table 3-2-7-1 Parameters of Link Backup

| <b>Link Backup</b>                                                                             |                                    |                 |  |
|------------------------------------------------------------------------------------------------|------------------------------------|-----------------|--|
| Function description: When the system runs, main link will first be enabled for communication. |                                    |                 |  |
| However, when the main link is disconnected due to certain reason, the system will             |                                    |                 |  |
| automatically switch to the backup link to ensure normal communication.                        |                                    |                 |  |
| <b>Parameters</b>                                                                              | <b>Description</b>                 | <b>Default</b>  |  |
| Enable                                                                                         | Click to enable link backup        | Disable         |  |
| Main Link                                                                                      | Optional WAN or dialing interface  | <b>WAN</b>      |  |
| <b>ICMP</b> Detection Server                                                                   | Set ICMP detection server          | N/A             |  |
| <b>ICMP</b> Detection Interval                                                                 | <b>Set ICMP Detection Interval</b> | 10 <sub>s</sub> |  |

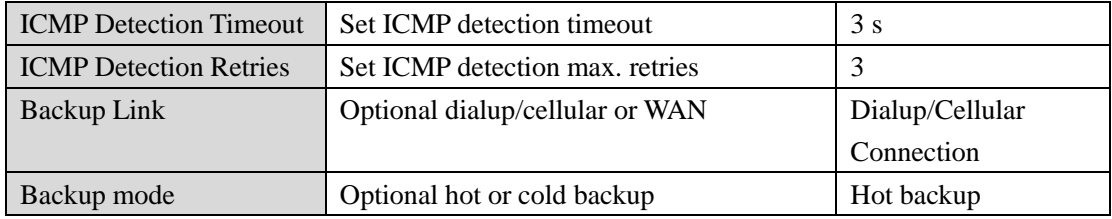

Table 3-2-7-2 Parameters of Link Backup - Backup Mode

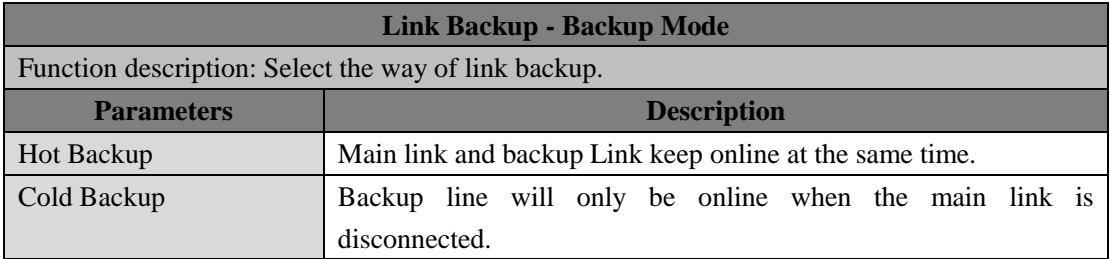

### <span id="page-26-0"></span>**3.2.8 VRRP**

VRRP (Virtual Router Redundancy Protocol) adds a set of routers that can undertake gateway function into a backup group to form a virtual router. The election mechanism of VRRP will decide which router to undertake the forwarding task and the host in LAN is only required to configure the default gateway for the virtual router.

VRRP will bring together a set of routers in LAN. It consists of multiple routers and is similar to a virtual router in respect of function. According to the VLAN interface IP of different network segments, it can be virtualized into multiple virtual routers. Each virtual router has an ID number and up to 255 can be virtualized.

VRRP has the following characteristics:

- Virtual router has an IP address, known as the Virtual IP address. For the host in LAN, it is only required to know the IP address of virtual router, and set it as the address of the next hop of the default route.
- Host in the network communicates with the external network through this virtual router.
- A router will be selected from the set of routers based on priority to undertake the gateway function. Other routers will be used as backup routers to perform the duties of gateway for the gateway router in case of fault of gateway router, thus to guarantee uninterrupted communication between the host and external network

Monitor interface function of VRRP better expands backup function: the backup function can be offered when interface of a certain router has fault or other interfaces of the router are unavailable. When uplink interface is Down or Removed, the router actively reduces its priority so that the priority of other routers in the backup group is higher and thus the router with highest priority becomes the gateway for the transmission task.

From navigation tree, select "Network >>VRRP" menu, then enter "VRRP" page.

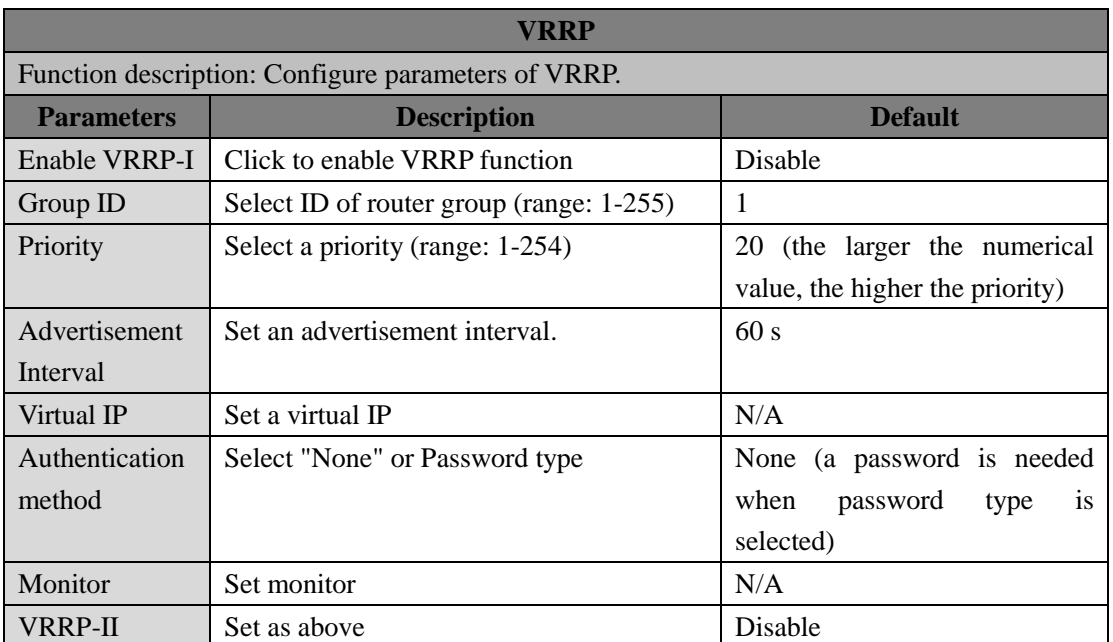

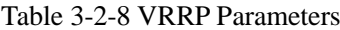

## <span id="page-27-0"></span>**3.2.9 IP Passthrough**

IP penetration function distributes the address obtained by WAN port to the device at the lower end of LAN port. When external access to the router downstream devices the router transmits data to the downstream device. Click "Network >>IP Passthrough" menu, then enter "IP Passthrough" page.

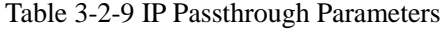

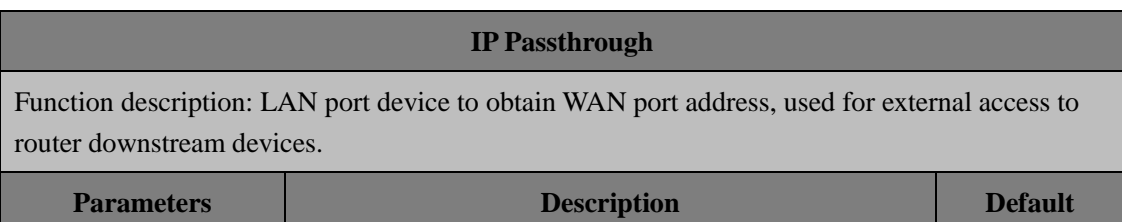

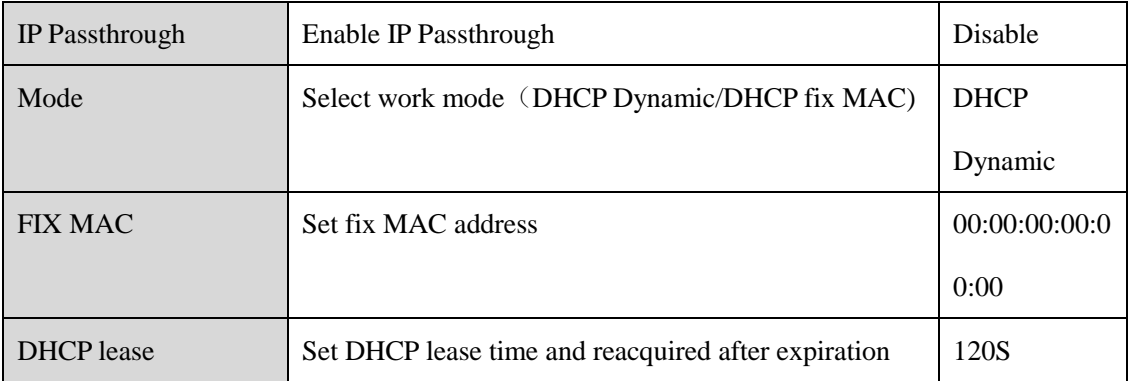

## <span id="page-28-0"></span>**3.2.10 Static Route**

Static route needs to be set manually, after which packets will be transferred to appointed routes.

To set static route, click the "Network >> Static Route" menu in the navigation tree, then enter "Static Route" interface.

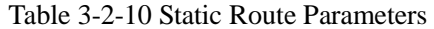

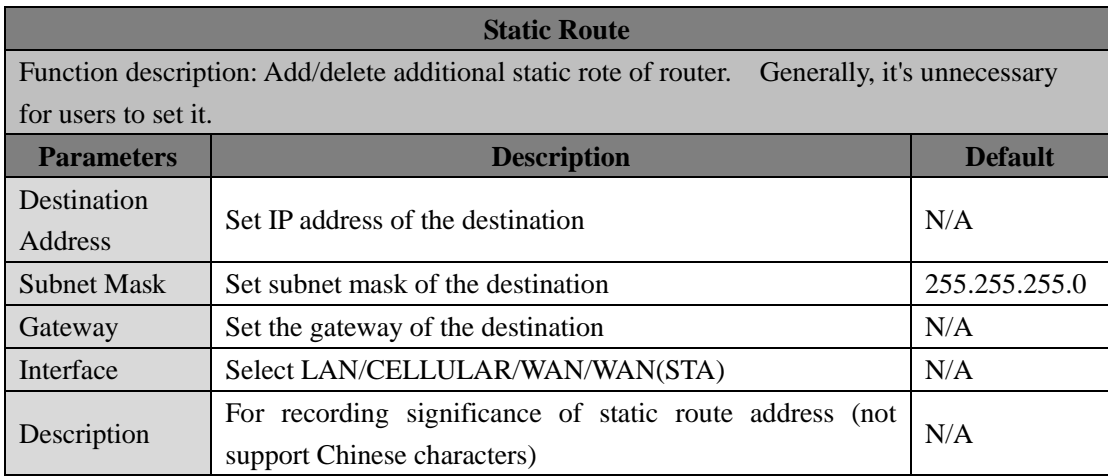

### <span id="page-28-1"></span>**3.2.11 OSPF**

The Open Shortest Path First (OSPF) protocol is a link-status-based internal gateway protocol mainly used on large-scale networks.

Example: Build OSPF route between two routers, and allow their LAN can be accessed by each other.

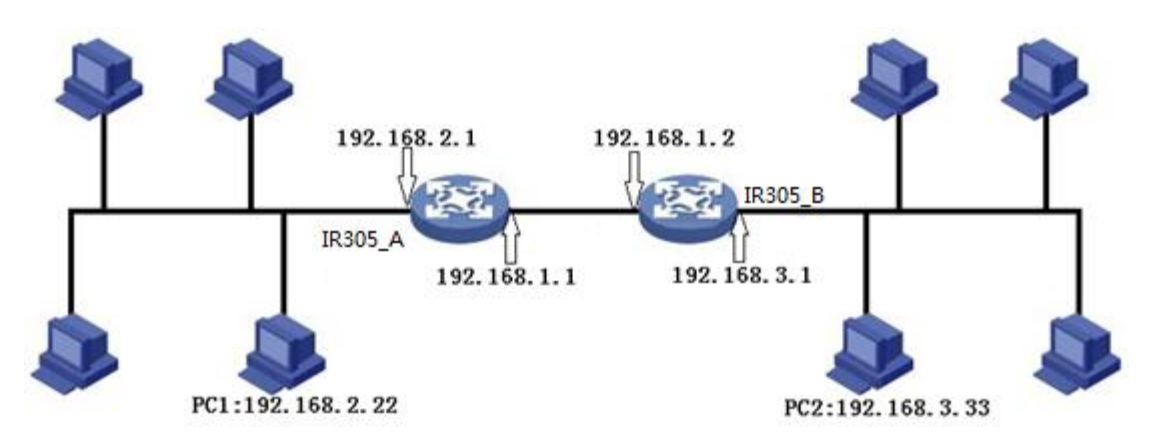

1 Configure IR305\_A. Click "Network >> OSPF" to access to OSPF configure page. "Router ID" should be in the same segment to IR305\_B. Configure IR305\_A in "Network" bar to announce the routing entry of the device.

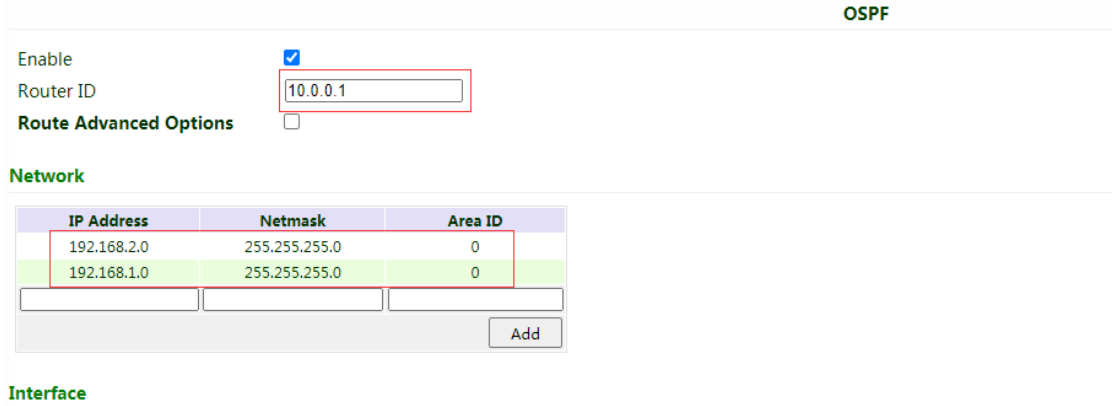

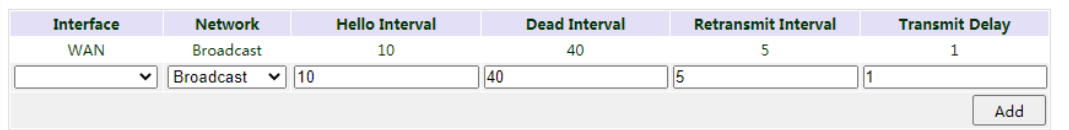

**OSPF** 

#### 2 Configure IR305\_B

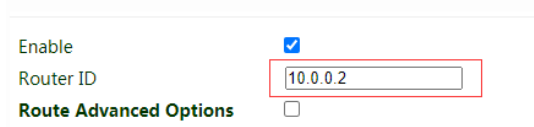

**Network** 

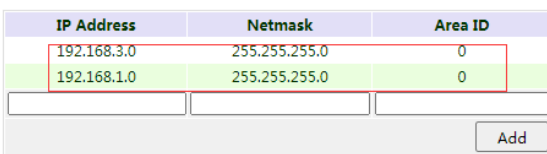

#### Interface

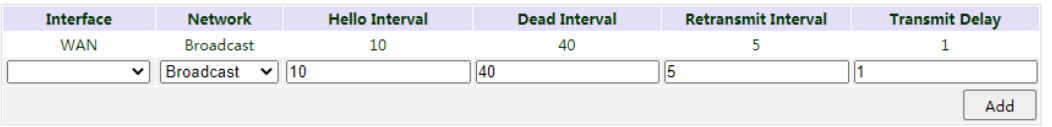

3 OSPF has been built successfully if PC1 and PC2 can access to each other.

## <span id="page-30-0"></span>**3.3 SERVICE**

### <span id="page-30-1"></span>**3.3.1 DHCP service**

DHCP adopts Client/Server communication mode. Client sends configuration request to Server which feeds back corresponding configuration information, including distributed IP address to the Client to achieve the dynamic configuration of IP address and other information.

- The duty of DHCP Server is to distribute IP address when Workstation logs on and ensure each workstation is supplied with different IP address. DHCP Server has simplified some network management tasks requiring manual operations before to the largest extent.
- As DHCP Client, the device receives the IP address distributed by DHCP server after logging in the DHCP server, so the Ethernet interface of the device needs to be configured into an automatic mode.

To enable the DHCP server, find the navigation tree, select Services >> DHCP Service, then enter "DHCP Service" page.

| <b>DHCP</b> Service                                                                       |                                                                    |               |  |
|-------------------------------------------------------------------------------------------|--------------------------------------------------------------------|---------------|--|
| Function description: If the host connected with router chooses to obtain IP address      |                                                                    |               |  |
| automatically, then such service must be activated. Static designation of DHCH            |                                                                    |               |  |
|                                                                                           | allocation could help certain host to obtain specified IP address. |               |  |
| <b>Parameters</b>                                                                         | <b>Description</b><br><b>Default</b>                               |               |  |
| <b>Enable DHCP</b>                                                                        | Enable DHCP service and dynamically allocate                       | Enable        |  |
|                                                                                           | IP address                                                         |               |  |
| <b>IP Pool Starting Address</b>                                                           | Set starting IP address of dynamic allocation                      | 192.168.2.2   |  |
| IP Pool Ending Address                                                                    | Set ending IP address of dynamic allocation                        | 192.168.2.100 |  |
| Lease                                                                                     | Set lease of IP allocated dynamically                              | 60 minutes    |  |
| <b>DNS</b>                                                                                | <b>Set DNS Server</b>                                              | 192.168.2.1   |  |
| <b>Windows Name Server</b>                                                                | Set windows name server.                                           | N/A           |  |
| Static designation of DHCH allocation (at most 20 DHCPs designated statically can be set) |                                                                    |               |  |
| <b>MAC Address</b>                                                                        | Set a statically specified DHCP's MAC address                      | N/A           |  |
|                                                                                           | (different from other MACs to avoid confliction)                   |               |  |
| <b>IP</b> Address                                                                         | Set a statically specified IP address                              | 192.168.2.2   |  |

Table 3-3-1 Parameters of DHCP Service

## <span id="page-31-0"></span>**3.3.2 DNS**

DNA (Domain Name System) is a DDB used in TCP/IP application programs, providing switch between domain name and IP address. Through DNS, user could directly use some meaningful domain name which could be memorized easily and DNS Server in network could resolve the domain name into correct IP address. The device makes analysis on dynamic domain name via DNS.

Manually set the DNS, use DNS via dialing if it is empty. Generally, it needs to set only when static IP is used on the WAN port.

Click the "Service>>Domain Name Service" menu in the navigation tree to enter the "Domain Name Service" interface.

| <b>DNS</b> (DNS Settings)                          |                          |                |  |
|----------------------------------------------------|--------------------------|----------------|--|
| Function description: Configure parameters of DNS. |                          |                |  |
| <b>Parameters</b>                                  | <b>Description</b>       | <b>Default</b> |  |
| <b>Primary DNS</b>                                 | <b>Set Primary DNS</b>   | 0.0.0.0        |  |
| <b>Secondary DNS</b>                               | <b>Set Secondary DNS</b> | 0.0.0.0        |  |

Table 3-3-2 DNS Parameters

## <span id="page-31-1"></span>**3.3.3 DNS Relay**

The device, as a DNS Agent, relays DNS request and response message between DNS Client and

DNS Server to carry out domain name resolution in lieu of DNS Client.

From navigation tree, select "Service>>DNS Relay" menu, then enter "DNS Relay" page.

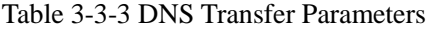

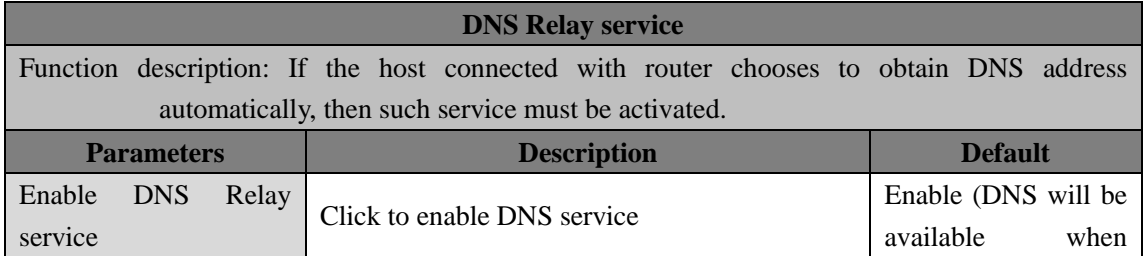

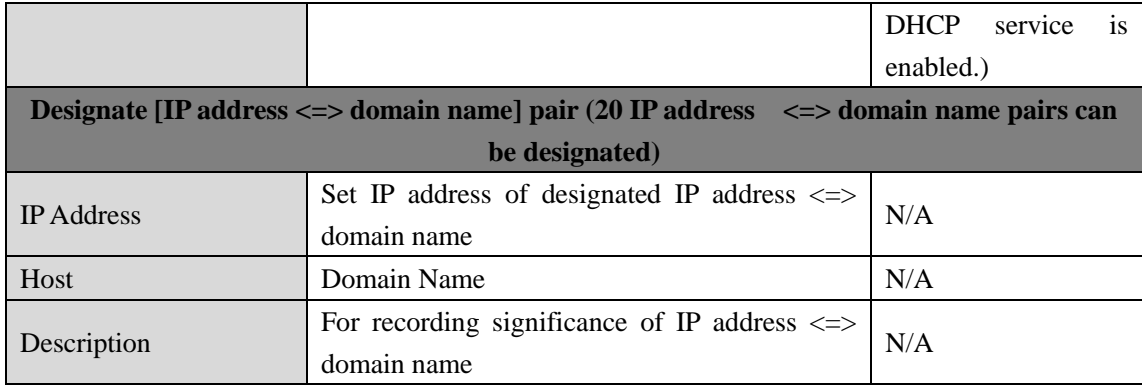

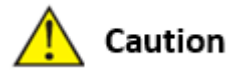

When enabling DHCP, the DHCP relay is also enabled automatically. Relay cannot be disabled without disabling DHCP.

## <span id="page-32-0"></span>**3.3.4 DDNS**

DDNS maps user's dynamic IP address to a fixed DNS service. When the user connects to the network, the client program will pass the host's dynamic IP address to the server program on the service provider's host through information passing. The server program is responsible for providing DNS service and realizing dynamic DNS. It means that DDNS captures user's each change of IP address and matches it with the domain name, so that other Internet users can communicate through the domain name. What end customers have to remember is the domain name assigned by the dynamic domain name registrar, regardless of how it is achieved.

DDNS serves as a client tool of DDNS and is required to coordinate with DDNS Server. Before the application of this function, a domain name shall be applied for and registered on a proper website such as www. 3322. org.

InRouter305 DDNS service types include QDNS (3322)-Dynamic, QDNS(3322)-Static, DynDNS-Dynamic, DynDNS-Static, DynDNS-Custom and No-IP.com.

To set DDNS, click the "Service >> Dynamic Domain Name" menu in the navigation tree, then enter "Dynamic Domain Name" interface.

Table 3-3-4-1 Parameters of Dynamic Domain Name

| <b>Dynamic Domain Name</b>                             |                                         |                |
|--------------------------------------------------------|-----------------------------------------|----------------|
| Function description: Set dynamic domain name binding. |                                         |                |
| <b>Parameters</b>                                      | <b>Description</b>                      | <b>Default</b> |
| <b>Current Address</b>                                 | Display present IP of router            | N/A            |
| Service Type                                           | domain<br>service<br>Select the<br>name | <b>Disable</b> |
|                                                        | providers                               |                |

Table 3-2-4-2 Main Parameters of Dynamic Domain Name

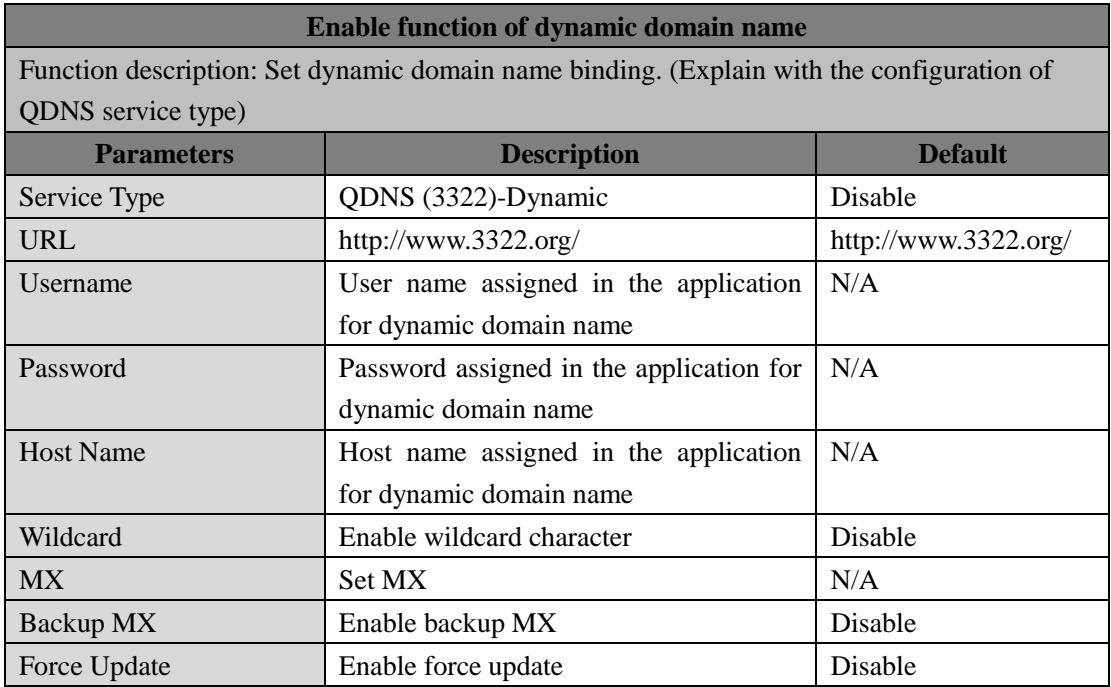

## <span id="page-33-0"></span>**3.3.5 Device Manager**

Inhand provides a software platform to manage devices. The device can be managed and operated via software platform. For instance, the operating status of device can be checked, device software can be upgraded, device can be restarted, configuration parameters can be sent down to device, and transmitting control or message query can be realized on device via Device Manager. Click the "Service>>Device Manager" menu in the navigation tree to enter the "Device Manager" interface. It only supports three modes, i.e. "Device manager, InConnect Service, Custom" DM: North American users should select Servicer address-----iot.inhandnetworks.com

Table 3-3-5 Device remote management platform

**Device Manager - Only SMS**

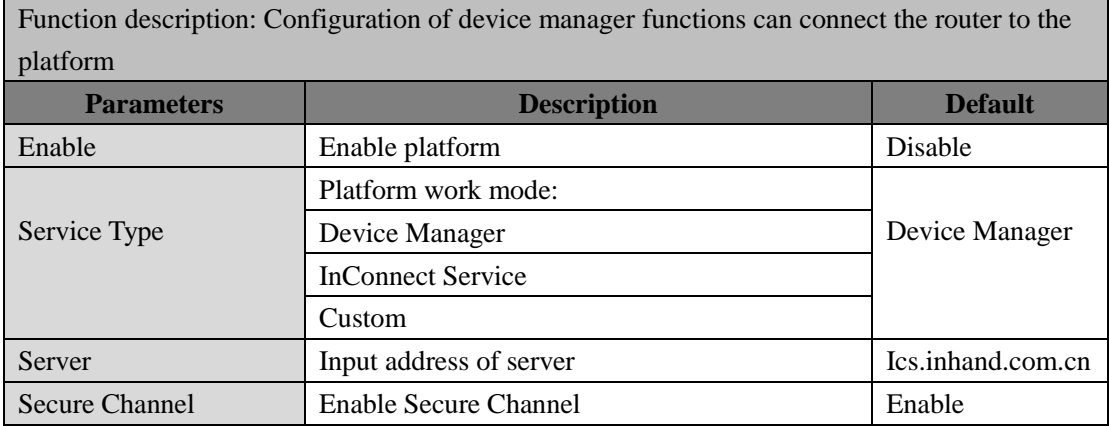

### <span id="page-34-0"></span>**3.3.6 SNMP**

Network devices are usually sparsely-located on a network. It is time-consuming for the administrator to configure and manage these network devices on site. In addition, if these devices are from different vendors, each of which provides a suite of independent management interfaces (for example, different command line interfaces), the workload of configuring the devices in batches is huge. In this situation, traditional manual configuration method has the deficiencies of high cost and low efficiency. The network administrator can use the Simple Network Management Protocol (SNMP) to remotely configure and manage the devices and perform real-time monitoring on them.

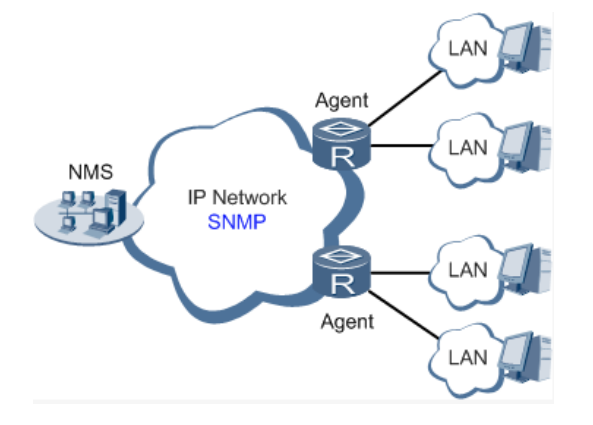

Figure 3-3-6 SNMP Topology

To run the SNMP protocol on a network, configure the NMS program on the management side and SNMP agent on the managed devices.

By using SNMP:

The NMS can collect status information of the managed devices anytime and anywhere

through agents and remotely control these devices.

 The agents can promptly report the current status and faults of managed devices to the NMS. Currently, the SNMP agents support SNMPv1, SNMPv2c and SNMPv3. SNMPv1 and SNMPv2c use community names for authentication; SNMPv3 uses user names and passwords for authentication. Click "Service>>SNMP" menu to configure.

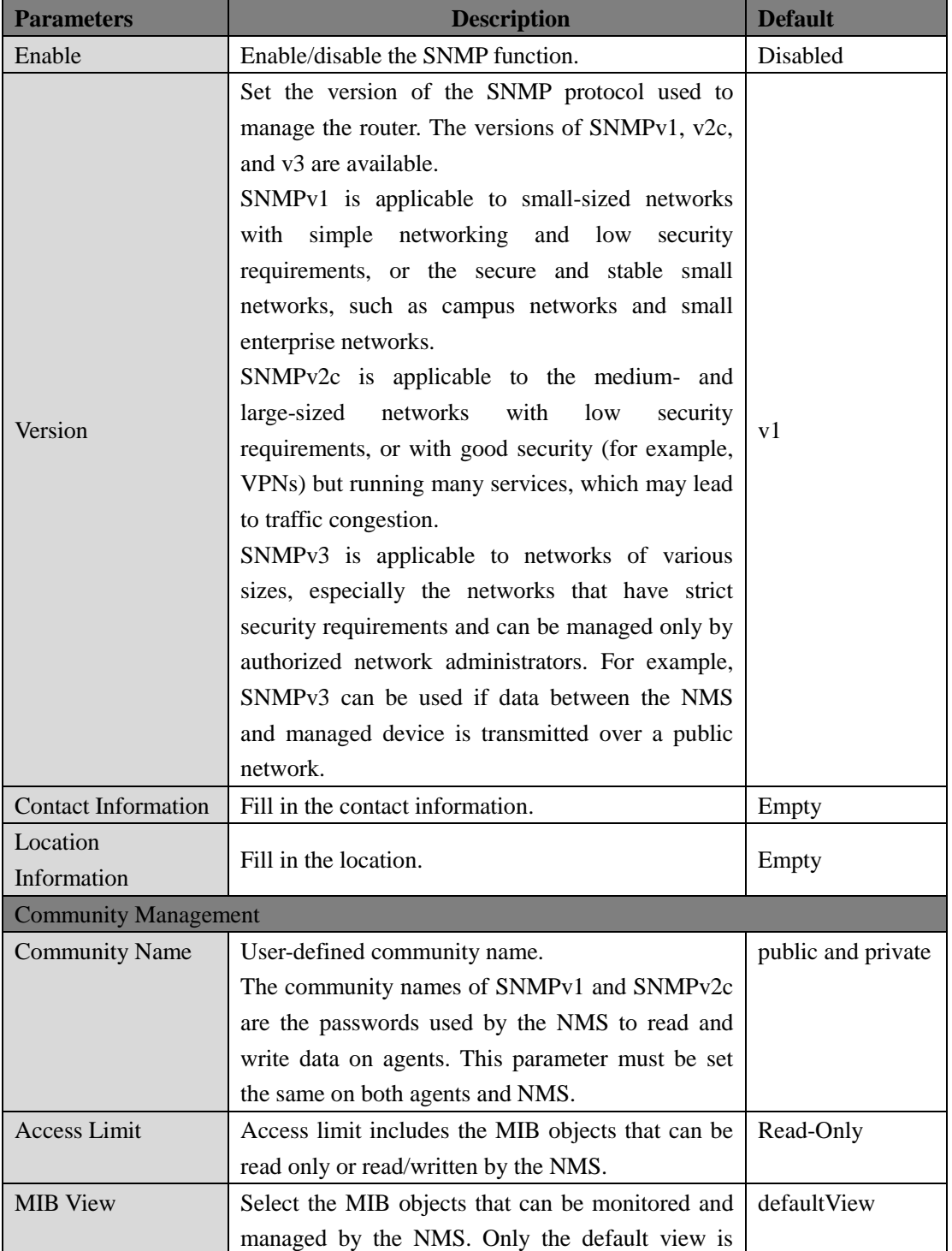

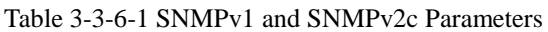
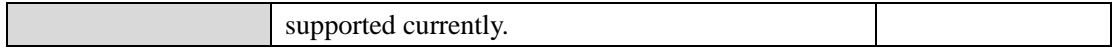

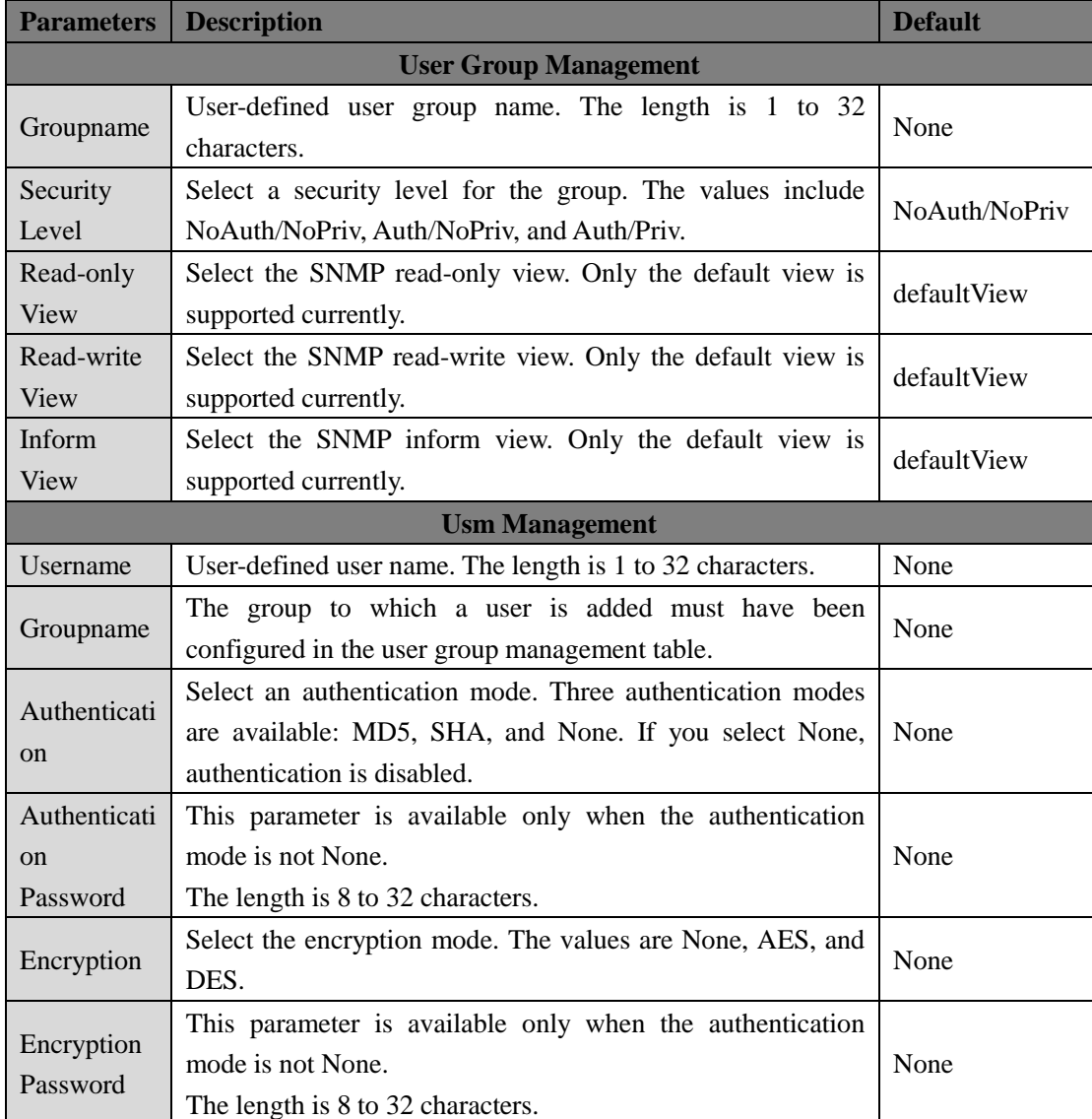

#### Table 3-3-6-2 SNMPv3 Parameters

# **3.3.7 SNMP Trap**

SNMP trap is a type of entrance. When this entrance is reached, the SNMP managed devices actively notify the NMS, instead of waiting for the polling of NMS. On an SNMP-enabled network, the agents on managed devices can report errors to the NMS anytime, without the need of waiting for the polling of NMS. The errors are reported to the NMS through traps. Click "Service>>SNMP Trap" menu to configure.

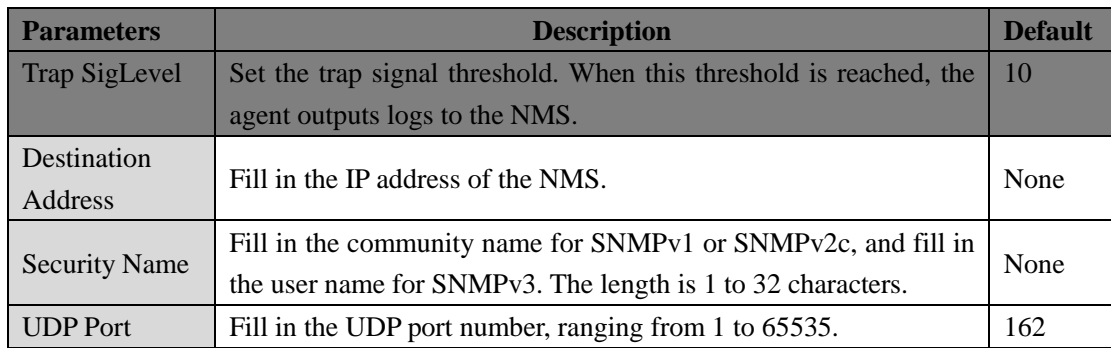

### Table 3-3-7 SNMP Trap Configuration Parameters

# **3.3.8 I/O (Only for IR305-<WMNN>-<WLAN/NA>)**

Click "Service >> I/O" in the navigation menu to check and configure I/O and relay of the device.

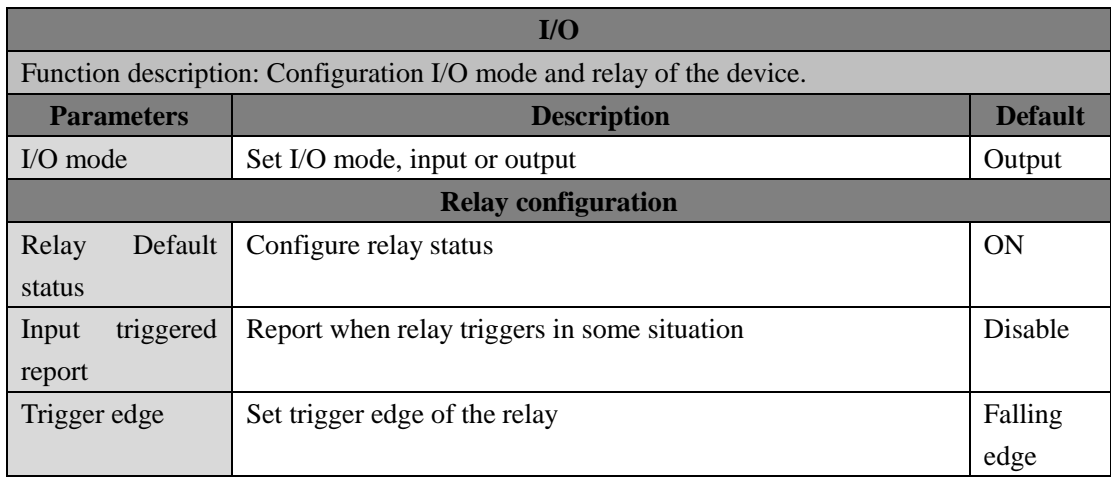

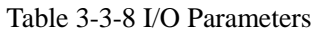

# **3.3.9 DTU RS232/RS485**

# **(Only for IR305-<WMNN>-<WLAN/NA>-S)**

Configure DTU function, device can transmit serial data to customer's server.

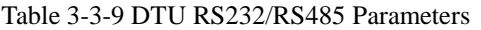

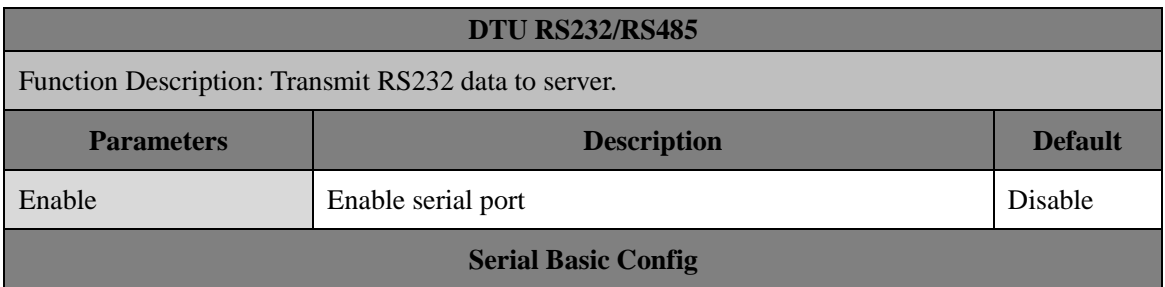

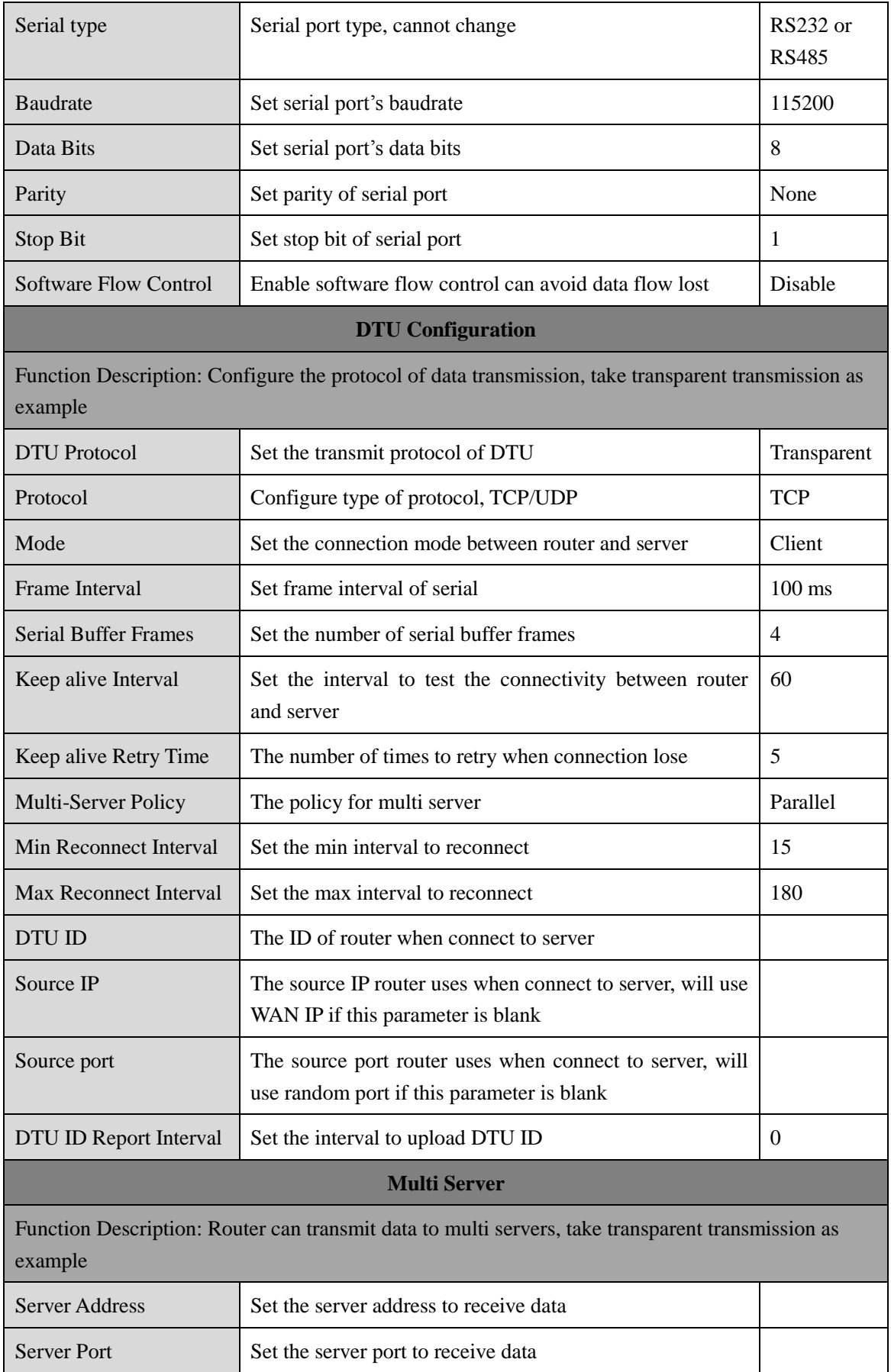

## **3.3.10 SMS**

SMS permits message-based reboot and manual dialing. Configure Permit to Phone Number and click <Apply and Save>. After that you can send "reboot" command to restart the device or send custom connection or disconnection command to redial or disconnect the device. From navigation tree, select "Service>>SMS" menu, then enter "SMS" page.

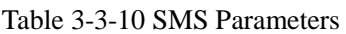

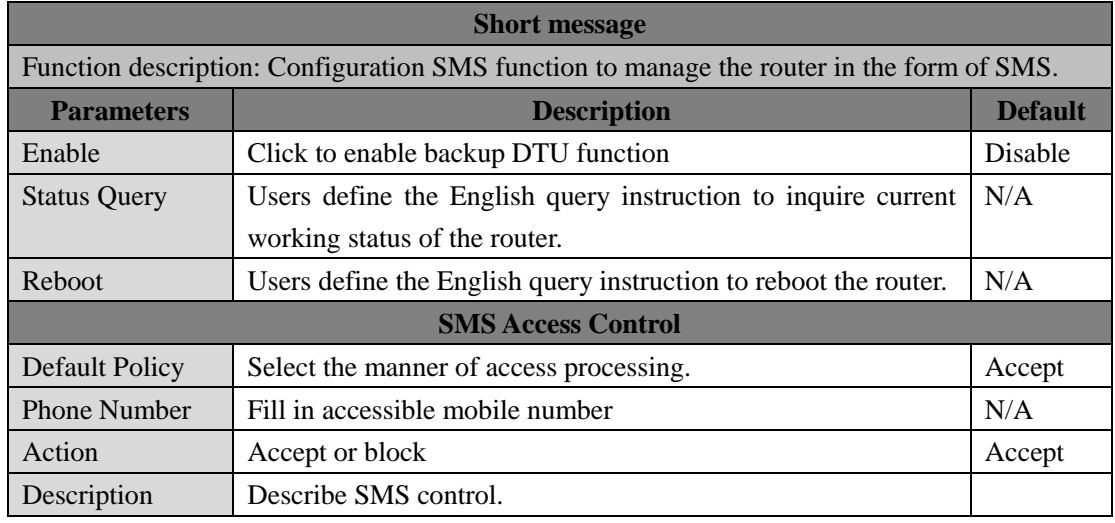

# **3.3.11 Traffic Manager**

Choose Services >> Traffic Manager to go to the "Traffic Manager" page.

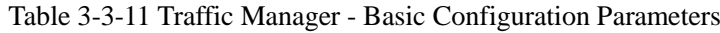

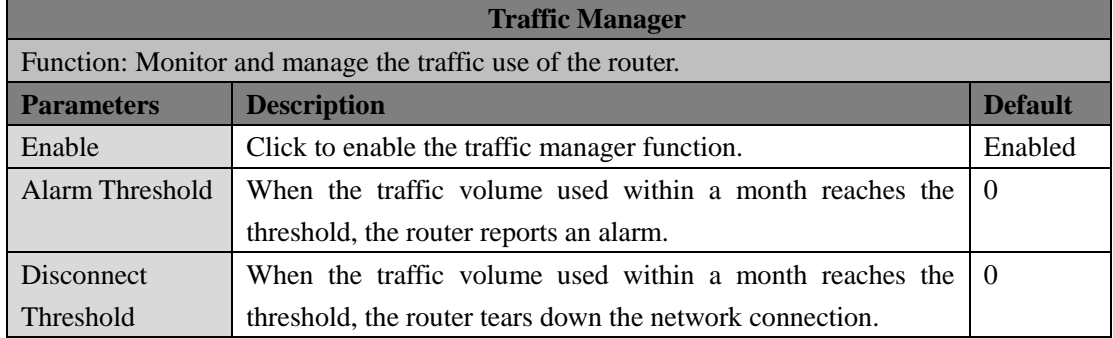

# **3.3.12 Alarm Settings**

The alarm function allows you to learn router abnormalities in real time so that you can fix the

problems as early as possible. When an abnormality occurs, the router reports an alarm. You can select system-defined abnormalities and choose an appropriate inform way to obtain the abnormality information. All alarms are recorded in alarm logs to facilitate troubleshooting.

### **Based on types, the alarms are classified into system alarms and port alarms.**

- System alarm: reported when a system or environment error occurs.
- Port alarm: reported when a network port error occurs.

#### **In the Alarm Manager interface, you can perform the following operations:**

- Select your interested alarm types in the "Alarm Input" area.
- Set the alarm notification method of the console in the "Alarm Output" area. The default output method is log recording. After this function is configured, the system sends generated alarms to the console.

Choose Services >> Alarm Manager to go to the "Alarm Manager" page.

| <b>Alarm Manager</b>                       |                                                           |                 |  |
|--------------------------------------------|-----------------------------------------------------------|-----------------|--|
| Function: Set your interested alarm types. |                                                           |                 |  |
| <b>Parameters</b><br><b>Description</b>    |                                                           |                 |  |
| <b>System Service Fault</b>                | Click to enable the system service fault                  | <b>Disabled</b> |  |
|                                            | alarming.                                                 |                 |  |
| Memory Low                                 | Click to enable the memory insufficiency                  | <b>Disabled</b> |  |
|                                            | alarming.                                                 |                 |  |
| WAN Link-Up/Down                           | Click to enable the link up/down alarming                 | <b>Disabled</b> |  |
|                                            | of the WAN port.                                          |                 |  |
| LAN Link-Up/Down                           | Click to enable the link up/down alarming                 | <b>Disabled</b> |  |
|                                            | of LAN ports.                                             |                 |  |
| Dialup Up/Down                             | Click to enable the up/down alarming of the               | <b>Disabled</b> |  |
|                                            | dialing interface.                                        |                 |  |
| <b>Traffic Alarm</b>                       | Click to enable the traffic alarming.                     | <b>Disabled</b> |  |
| <b>Traffic Disconnect Alarm</b>            | Click to enable the traffic termination                   | <b>Disabled</b> |  |
|                                            | alarming.                                                 |                 |  |
| <b>SIM/UIM Card Fault</b>                  | Click to enable the SIM/UIM card fault<br><b>Disabled</b> |                 |  |
|                                            | alarming.                                                 |                 |  |
| <b>Signal Quality Fault</b>                | Click to enable the signal quality alarming.              | Disabled        |  |
| Console                                    | Click to enable alarm notification of the                 | <b>Disabled</b> |  |
|                                            | console.                                                  |                 |  |

Table 3-3-12 Alarm Manager Parameters

### **3.3.13 User Experience Plan**

InHand Networks' User Experience Program is designed to improve the product user experience and customer service quality. You can reject this program. Once you join this program, you understand and agree to the following statements from InHand Networks.

User can disable or enable User Experience Plan in "Services >> User Experience Plan"

# **3.4 FIREWALL**

The firewall function of the router implements corresponding control to data flow at entry direction (from Internet to local area network) and exit direction (from local area network to Internet) according to the content features of message (such as: protocol style, source/destination IP address, etc. ) and ensures safe operation of router and host in local area network.

### **3.4.1 Basic**

From the navigation tree, select Firewall  $\gg$  Basic Setup, then enter the "Basic Setup" page.

| <b>Basic Setup of Firewall</b>                  |                                     |                |  |
|-------------------------------------------------|-------------------------------------|----------------|--|
| Function description: Set basic firewall rules. |                                     |                |  |
| <b>Parameters</b>                               | <b>Description</b>                  | <b>Default</b> |  |
| Default Filter Policy                           | Select accept/block                 | Accept         |  |
| Filter PING detection from Internet             | Select to filter PING detection     | <b>Disable</b> |  |
| <b>Filter Multicast</b>                         | Select to filter multicast function | Enable         |  |
| Defend DoS Attack                               | Select to defend DoS attack         | Enable         |  |

Table 3-4-1 Firewall - Basic Setup Parameters

### **3.4.2 Filtering**

It implements permission or prohibition of access for appointed data flow via configuration of some matching rules so as to filter the network interface data. After message is received by port of router, the field is analyzed according to the rule applied on the current port. And after the special message is identified, the permission or prohibition of corresponding packet is implemented according to present strategy.

To enable Access Control from the navigation tree, select Firewall >> Filtering, then enter

"Filtering" page.

| <b>Access Control of Firewall</b> |                                                                                               |                |  |
|-----------------------------------|-----------------------------------------------------------------------------------------------|----------------|--|
|                                   | Function description: Control the protocol, source/destination address and source/destination |                |  |
|                                   | port passing through network packet of the router to provide a safe intranet.                 |                |  |
| <b>Parameters</b>                 | <b>Description</b>                                                                            | <b>Default</b> |  |
| Enable                            | Check to enable filtering.                                                                    | Enable         |  |
| Protocol                          | Select all/TCP/UDP/ICMP                                                                       | ALL            |  |
| Source address                    | Set source address of access control                                                          | 0.0.0.0/0      |  |
| Source Port                       | Set source port of access control                                                             | <b>Not</b>     |  |
|                                   |                                                                                               | available      |  |
| Destination                       | Set destination address                                                                       | N/A            |  |
| Address                           |                                                                                               |                |  |
| Destination                       | Set destination port of access control                                                        | <b>Not</b>     |  |
| Port                              |                                                                                               | available      |  |
| Action                            | Select accept/block                                                                           | Accept         |  |
| Log                               | Click to enable log and the log about access control will be                                  | <b>Disable</b> |  |
|                                   | recorded in the system.                                                                       |                |  |
| Description                       | Convenient for recording parameters of access control                                         | N/A            |  |

Table 3-4-2 Filtering Parameters

# **3.4.3 Content Filtering**

Configuration of mapping rules is generally used to disable access to network settings.

From navigation tree, select "Firewall>>Content Filtering" menu, then enter "Content Filtering" page.

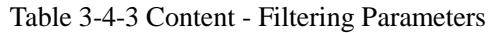

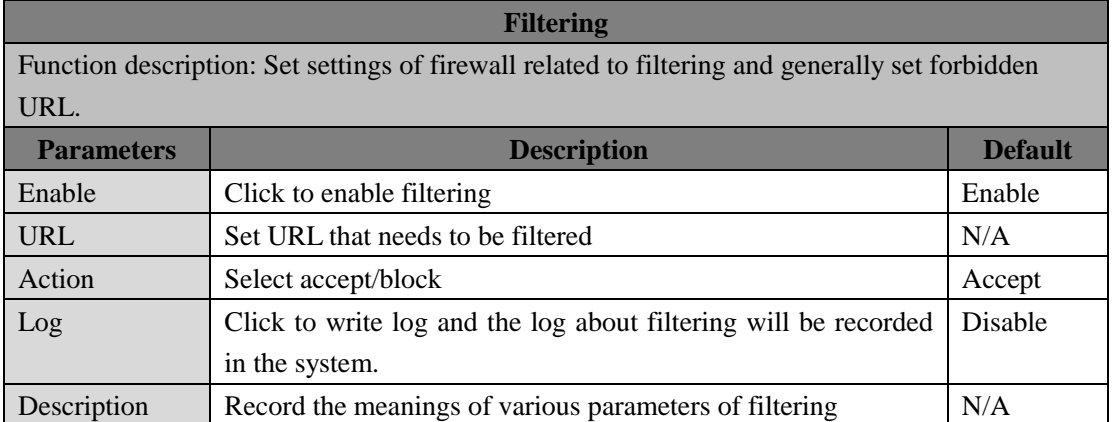

# **3.4.4 Port Mapping**

Port mapping is also called virtual server. Setting of port mapping can enable the host of extranet to access to specific port of host corresponding to IP address of intranet.

To configure port mapping, go into the navigation tree, select "Firewall >> Port Mapping", then enter "Port Mapping" page.

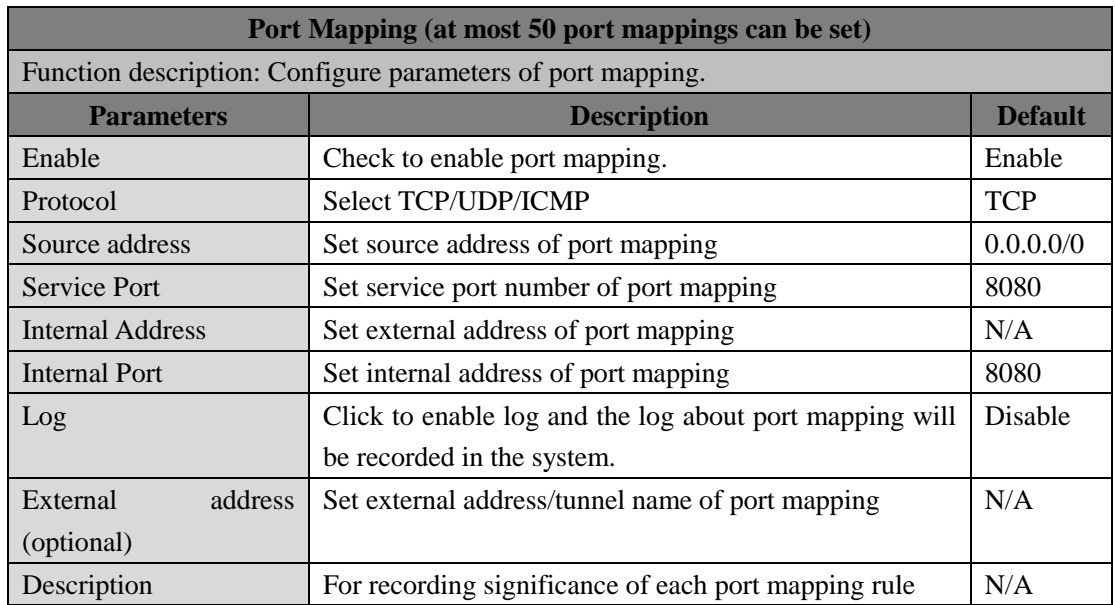

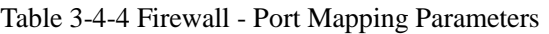

# **3.4.5 Virtual IP Mapping**

Both router and the IP address of the host of intranet can correspond with one virtual IP. Without changing IP allocation of intranet, the extranet can access to the host of intranet via virtual IP. This is always used with VPN.

To configure virtual IP mapping, go into the navigation tree, select "Firewall >> Virtual IP Mapping", then enter "Virtual IP Mapping" page.

| <b>Virtual IP Address</b>                                         |                                                |                |
|-------------------------------------------------------------------|------------------------------------------------|----------------|
| Function description: Configure parameters of virtual IP address. |                                                |                |
| <b>Parameters</b>                                                 | <b>Description</b>                             | <b>Default</b> |
| Virtual IP                                                        | address of Set virtual IP address of router    | N/A            |
| router                                                            |                                                |                |
| Range of source address                                           | Set range of the external source IP addresses. | N/A            |
| Enable                                                            | Click to enable virtual IP address             | Enable         |

Table 3-4-5 Firewall - Virtual IP Mapping Parameters

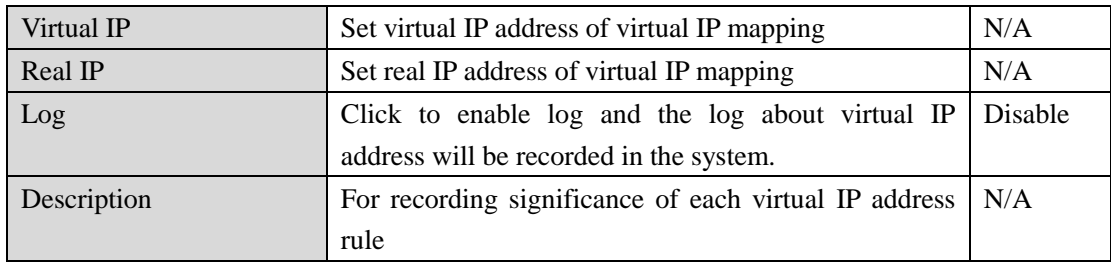

# **3.4.6 DMZ**

After mapping all ports, extranet PC can access to all ports of internal device by DMZ settings.

From the navigation tree, select Firewall >> DMZ, then enter the "DMZ" page.

| DMZ                                           |                                           |                |
|-----------------------------------------------|-------------------------------------------|----------------|
| Function description: Configure DMZ settings. |                                           |                |
| <b>Parameters</b>                             | <b>Description</b>                        | <b>Default</b> |
| Enable DMZ                                    | Check to enable the DMZ.                  | Disable        |
| <b>DMZ</b> Host                               | Set address of DMZ Host                   | N/A            |
| Range of Source Address                       | Enter range of source address             | N/A            |
| Interface                                     | Select interface as DMZ: CELLULAR/WAN/VPN | N/A            |
|                                               | Interface                                 |                |

Table 3-4-6 Firewall - DMZ Parameters

# **3.4.7 MAC-IP Binding**

If the default process in the basic setting of firewall is disabled, only hosts specified in MAC-IP

can have an access to outer net.

From the navigation tree, select Firewall >> MAC-IP Binding, then enter the "MAC-IP Binding"

page.

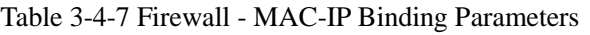

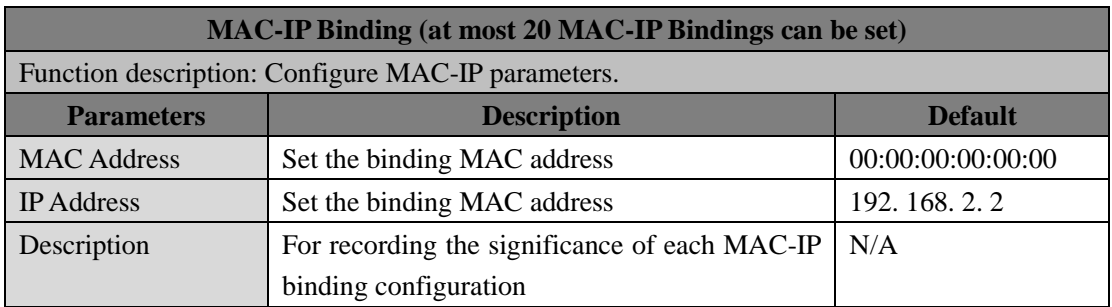

### **3.4.8 NAT**

NAT is the network address translation function, including source address translation (SNAT) and destination address translation (DNAT).

Source NAT refers to the communication between the internal network and the external network when the destination address remains unchanged. Destination NAT refers to the translation of the destination address of the internal network into the external network without changing the source address when accessing the internal network.

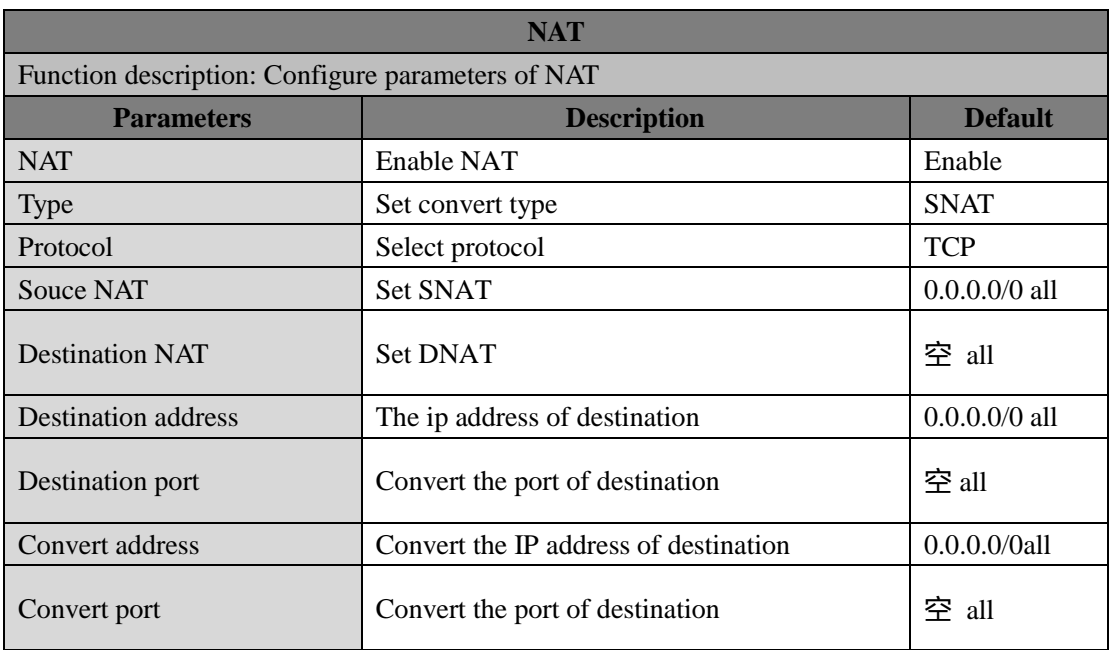

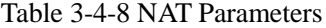

# **3.5 QoS**

Some applications bring convenience to users, but they also take up a lot of network bandwidth. To ensure all LAN users can normally get access to network resources, IP traffic control function can limit the flow of specified host on local network. QoS provides users with dedicated bandwidth and different service quality for different applications, greatly improving the network service capabilities. Users can meet various requirements of different applications.

### **3.5.1 IP BW Limit**

Bandwidth control sets a limit on the upload and download speeds when accessing external networks.

From the navigation tree, select QoS >> Bandwidth Control, then enter the "IP BW Limit" page.

| <b>IP Bandwidth Limit</b>      |                                                                   |                 |
|--------------------------------|-------------------------------------------------------------------|-----------------|
|                                | Function description: Configure parameters of IP bandwidth limit. |                 |
| <b>Parameters</b>              | <b>Description</b>                                                | <b>Default</b>  |
| Enable                         | Click to enable IP bandwidth limit                                | Disable         |
| Download bandwidth             | Set download total bandwidth                                      | $100000$ kbit/s |
| Upload bandwidth               | Set upload total bandwidth                                        | $100000$ kbit/s |
| Control port of flow           | <b>Select CELLULAR/WAN</b>                                        | <b>CELLULAR</b> |
| <b>Host Download Bandwidth</b> |                                                                   |                 |
| Enable                         | Click to enable                                                   | Enable          |
| <b>IP</b> Address              | Set IP address                                                    | N/A             |
| Guaranteed Rate (kbit/s)       | Set rate                                                          | $1000$ kbit/s   |
| Priority                       | Select priority                                                   | Medium          |
| Description                    | Describe IP bandwidth limit                                       | N/A             |

Table 3-5-1 Parameters of IP BW Limit

# **3.6 VPN**

VPN is for building a private dedicated network on a public network via the Internet. "Virtuality" is a logical network.

### **Two Basic Features of VPN:**

- Private: the resources of VPN are unavailable to unauthorized VPN users on the internet; VPN can ensure and protect its internal information from external intrusion.
- Virtual: the communication among VPN users is realized via public network which, meanwhile can be used by unauthorized VPN users so that what VPN users obtained is only a logistic private network. This public network is regarded as VPN Backbone.

Build a credible and secure link by connecting remote users, company branches, partners to the

network of the headquarters via VPN so as to realize secure transmission of data.

It is shown in the figure below:

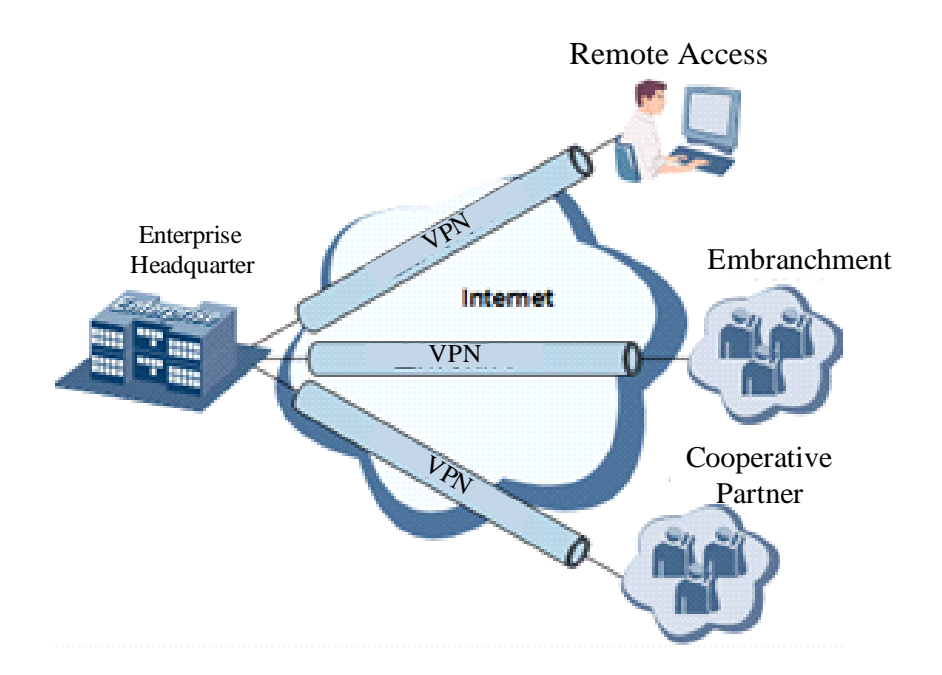

#### **Fundamental Principle of VPN**

The fundamental principle of VPN indicates to enclose VPN message into tunnel with tunneling technology and to establish a private data transmission channel utilizing VPN Backbone so as to realize the transparent message transmission.

Tunneling technology encloses the other protocol message with one protocol. Also, encapsulation protocol itself can be enclosed or carried by other encapsulation protocols. To the users, tunnel is logical extension of PSTN/link of ISDN, which is similar to the operation of actual physical link.

### **3.6.1 IPSec Settings**

A majority of data contents are Plaintext Transmission on the Internet, which has many potential dangers such as password and bank account information stolen and tampered, user identity imitated, suffering from malicious network attack, etc. After disposal of IPSec on the network, it can protect data transmission and reduce risk of information disclosure.

IPSec is a group of open network security protocol made by IETF, which can ensure the security of data transmission between two parties on the Internet via data origin authentication, data encryption, data integrity and anti-replay function on the IP level. It is able to reduce the risk of disclosure and guarantee data integrity and confidentiality and well as maintain security of service transmission of users.

IPSec, including AH, ESP and IKE, can protect one and more date flows between hosts, between host and gateway, and between gateways. The security protocols of AH and ESP can ensure security and IKE is used for cipher code exchange.

IPSec can establish bidirectional Security Alliance on the IPSec peer pairs to form a secure and interworking IPSec tunnel and to realize the secure transmission of data on the Internet.

From navigation tree, select VPN>>IPSec Settings, then enter "IPSec Settings" page.

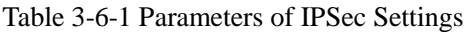

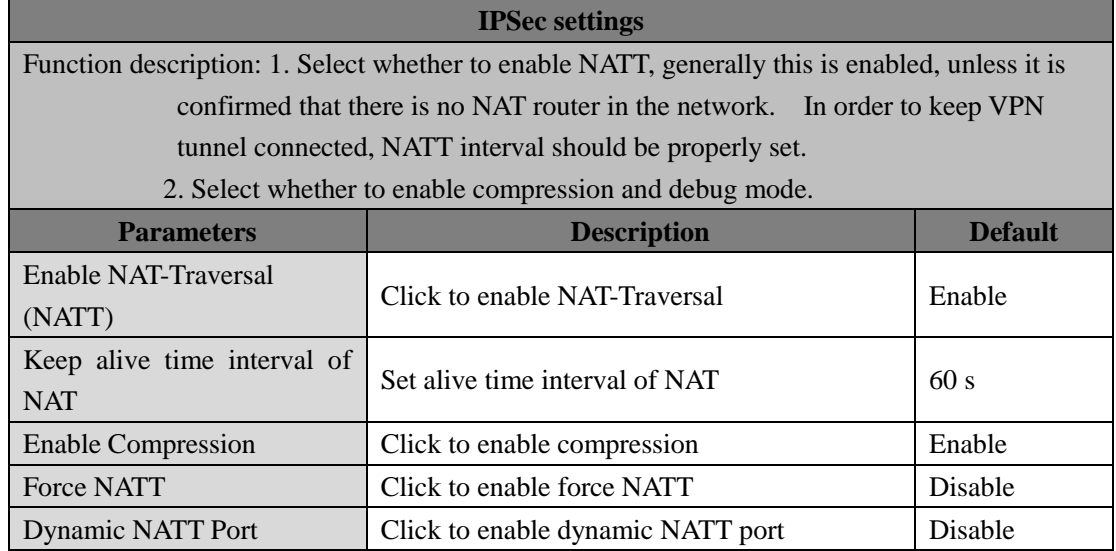

# **3.6.2 IPSec Tunnels**

From navigation tree, select VPN>>IPSec Tunnels, enter "IPSec Tunnels" and click <add>.

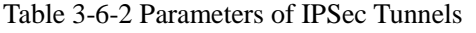

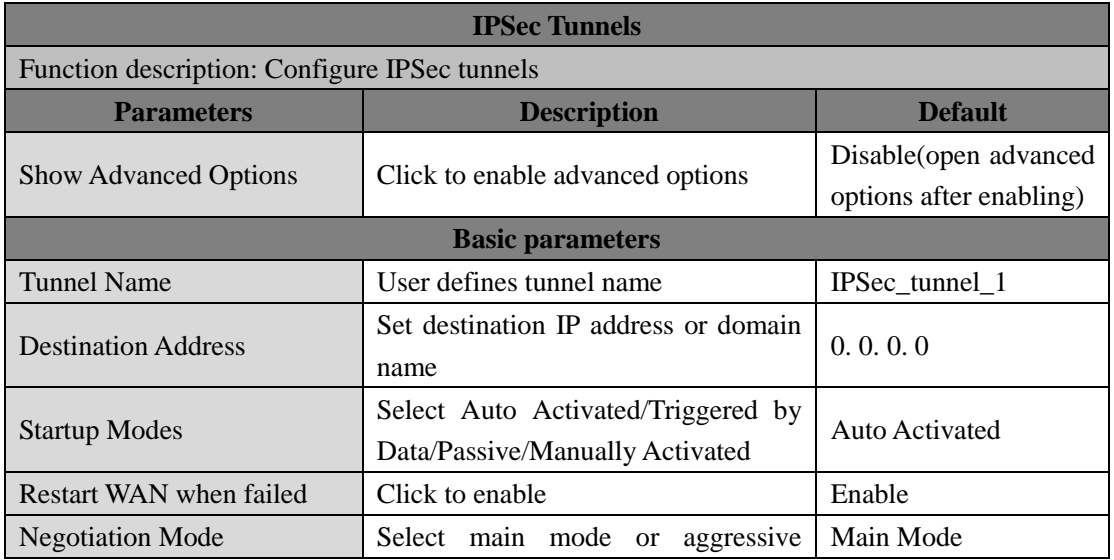

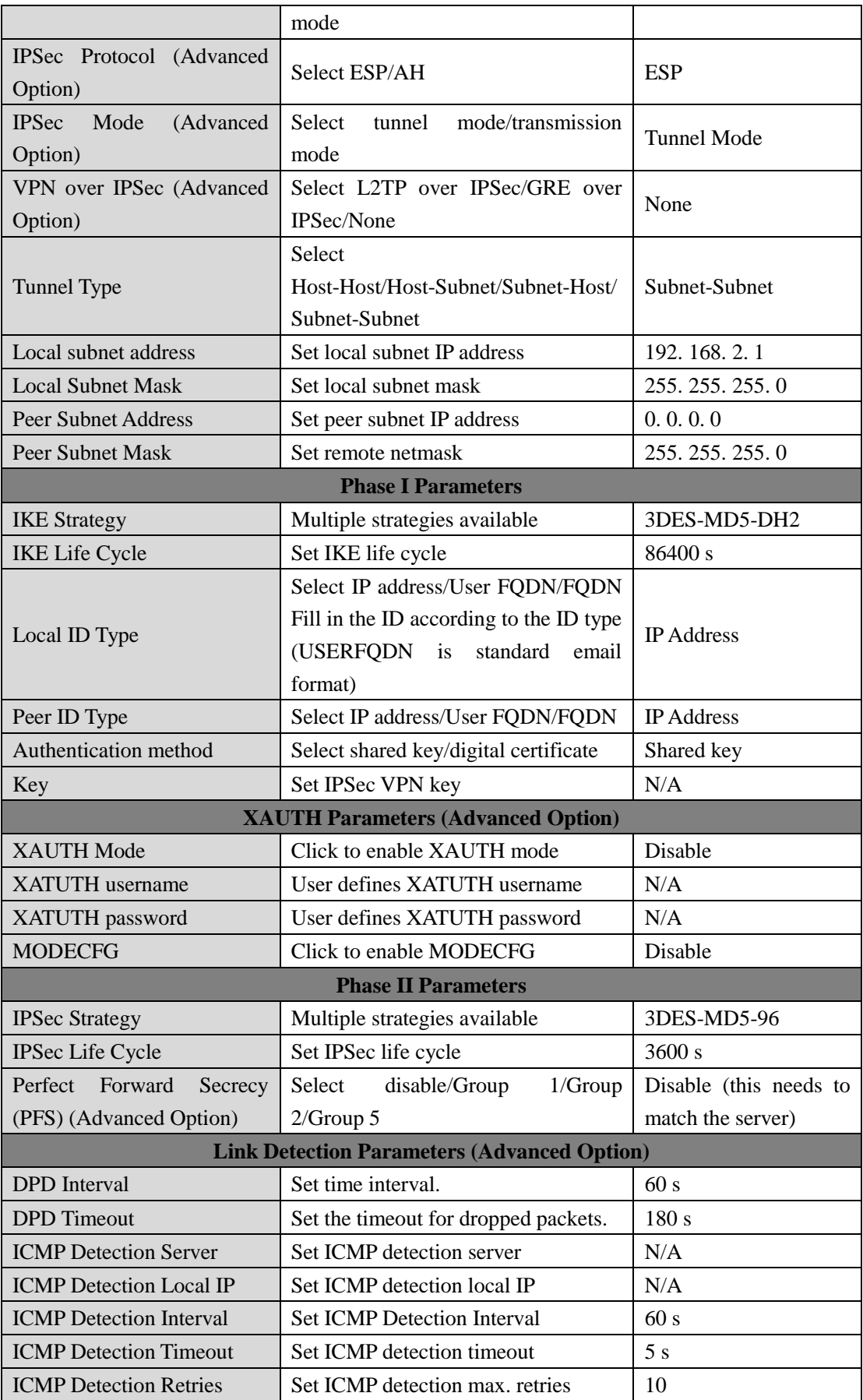

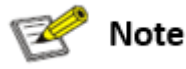

The security level of three encryption algorithms ranks successively: AES, 3DES, DES. The implementation mechanism of encryption algorithm with stricter security is complex and slow arithmetic speed. DES algorithm can satisfy the ordinary safety requirements.

### **3.6.3 GRE Tunnels**

Generic Route Encapsulation (GRE) defines the encapsulation of any other network layer protocol on a network layer protocol. GRE could be used as the L3TP of VPN to provide a transparent transmission channel for VPN data. In simple terms, GRE is a tunneling technology which provides a channel through which encapsulated data message could be transmitted and encapsulation and decapsulation could be realized at both ends. GRE tunnel application networking shown as the following figure:

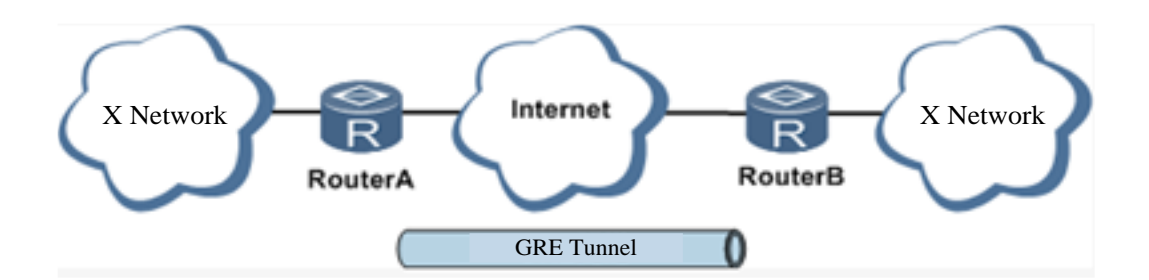

Along with the extensive application of IPv4, to have messages from some network layer protocol transmitted on IPv4 network, those messages could by encapsulated by GRE to solve the transmission problems between different networks.

#### **In following circumstances GRE tunnel transmission is applied:**

- GRE tunnel could transmit multicast data packets as if it were a true network interface. Single use of IPSec cannot achieve the encryption of multicast.
- A certain protocol adopted cannot be routed.
- A network of different IP address shall be required to connect other two similar networks.

#### **GRE application example: combined with IPSec to protect multicast data**

GRE can encapsulate and transmit multicast data in GRE tunnel, but IPSec, currently, could only

carry out encryption protection against unicast data. In case of multicast data requiring to be transmitted in IPSec tunnel, a GRE tunnel could be established first for GRE encapsulation of multicast data and then IPSec encryption of encapsulated message so as to achieve the encryption transmission of multicast data in IPSec tunnel. As shown below:

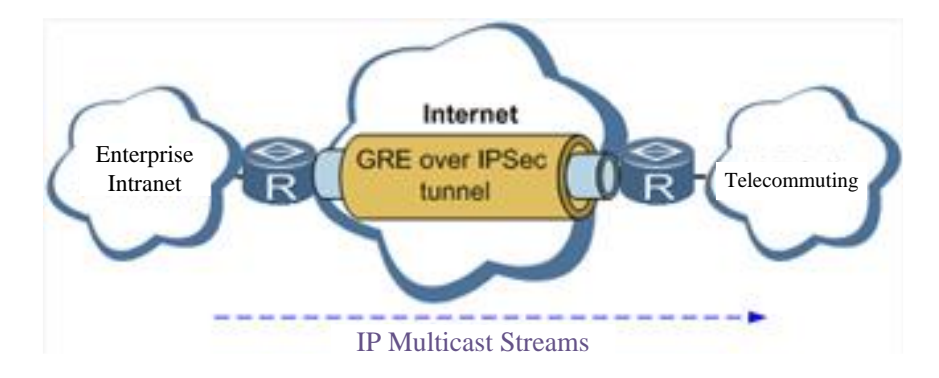

From navigation tree, select VPN>>GRE Tunnels and enter "GRE Tunnels".

| 2 GRE Tunnels                               |                                                                    |                  |
|---------------------------------------------|--------------------------------------------------------------------|------------------|
| Function description: Configure GRE tunnels |                                                                    |                  |
| <b>Parameters</b>                           | <b>Description</b>                                                 | <b>Default</b>   |
| Enable                                      | Click to enable GRE                                                | Enable           |
| Name                                        | User defines name of GRE tunnel                                    | tun0             |
| Local visual IP                             | Set local virtual IP                                               | 0, 0, 0, 0       |
| <b>Destination Address</b>                  | Set remote IP address                                              | 0.0.0.0          |
| Peer visual IP                              | Set peer virtual IP                                                | 0.0.0.0          |
| Peer Subnet Address                         | Set peer subnet IP address                                         | 0, 0, 0, 0       |
| Peer Subnet Mask                            | Set remote netmask                                                 | 255. 255. 255. 0 |
| Key                                         | Configure the key of GRE tunnel                                    | N/A              |
| <b>NAT</b>                                  | Click to enable NAT                                                | <b>Disable</b>   |
| Description                                 | For recording the significance of each GRE<br>tunnel configuration | N/A              |

Table 3-6-3 Parameters of GRE Tunnels

### **3.6.4 L2TP Client**

L2TP, one of VPDN TPs, has expanded the applications of PPP, known as a very important VPN technology for remote dial-in user to access the network of enterprise headquarters.

L2TP, through dial-up network (PSTN/ISDN), based on negotiation of PPP, and could establish a tunnel between enterprise branches and enterprise headquarters so that remote user has access to

the network of enterprise headquarters. PPPoE is applicable in L2TP. Through the connection of Ethernet and Internet, a L2TP tunnel between remote mobile officers and enterprise headquarters could be established.

L2TP-Layer 2 Tunnel Protocol encapsulates private data from user network at the head of L2 PPP. No encryption mechanism is available, thus IPSes is required to ensure safety.

Main Purpose: branches in other places and employees on a business trip could access to the network of enterprise headquarter through a virtual tunnel by public network remotely.

Typical L2TP network diagram is shown below:

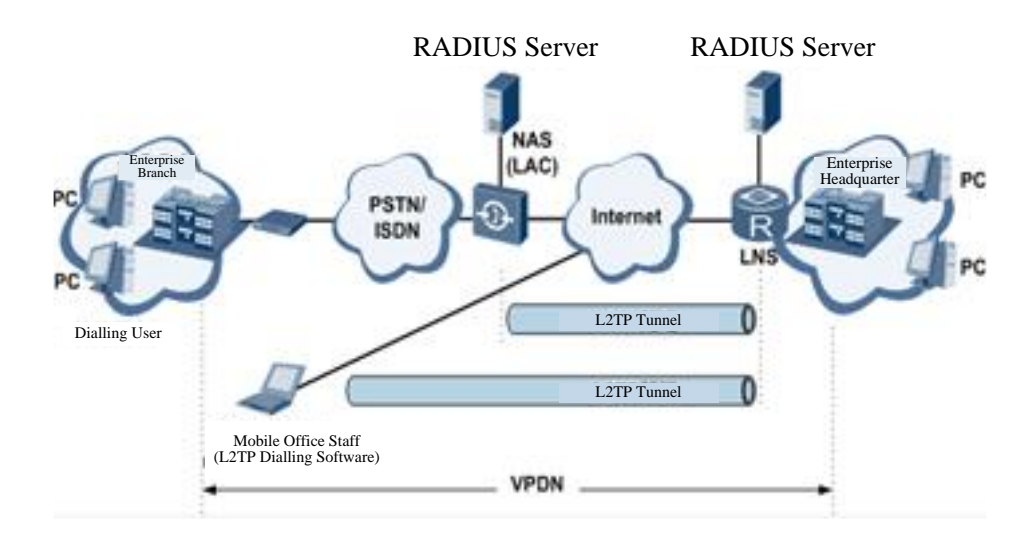

From navigation tree, select VPN>>L2TP Client, enter "L2TP Client" and click <add>.

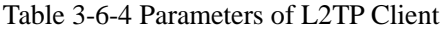

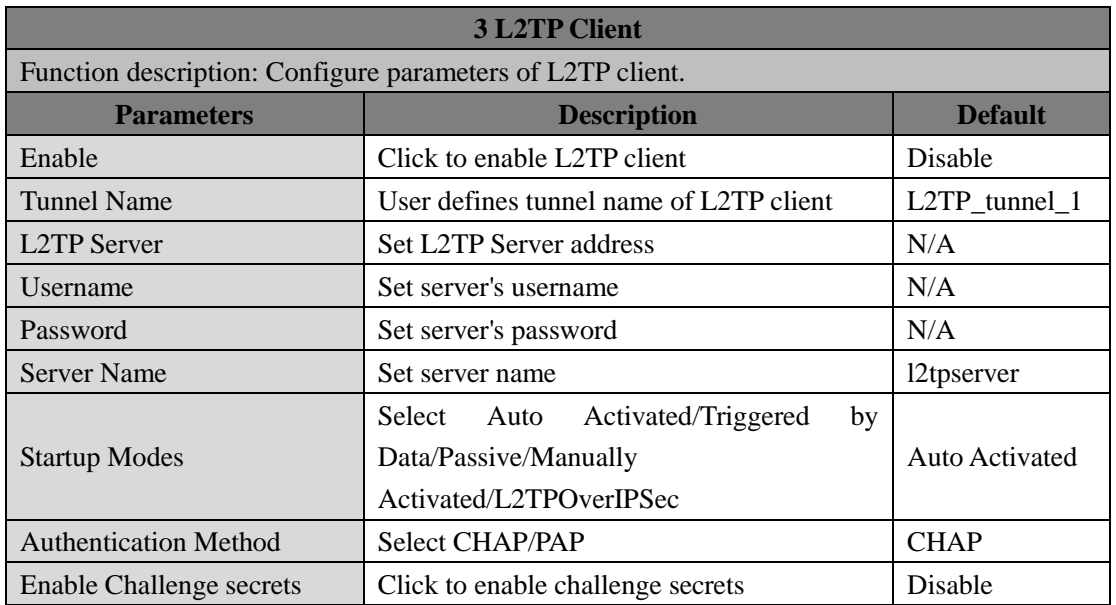

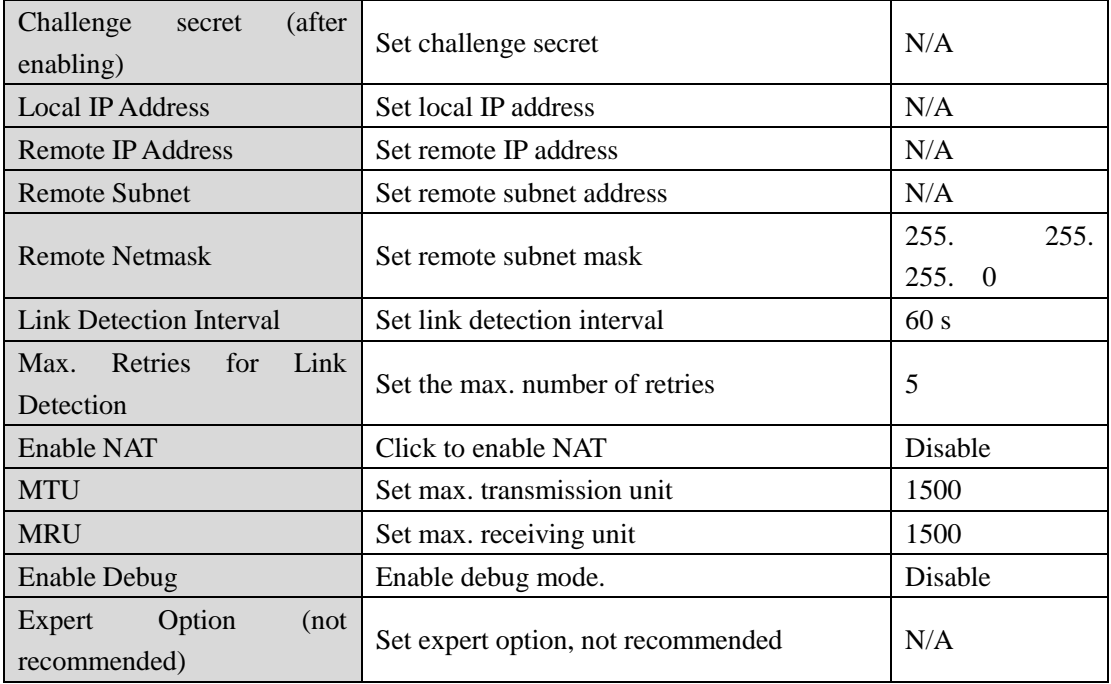

# **3.6.5 PPTP Client**

From navigation tree, select VPN>>PPTP Client, enter "PPTP Client" and click <add>.

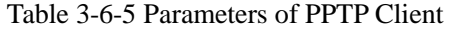

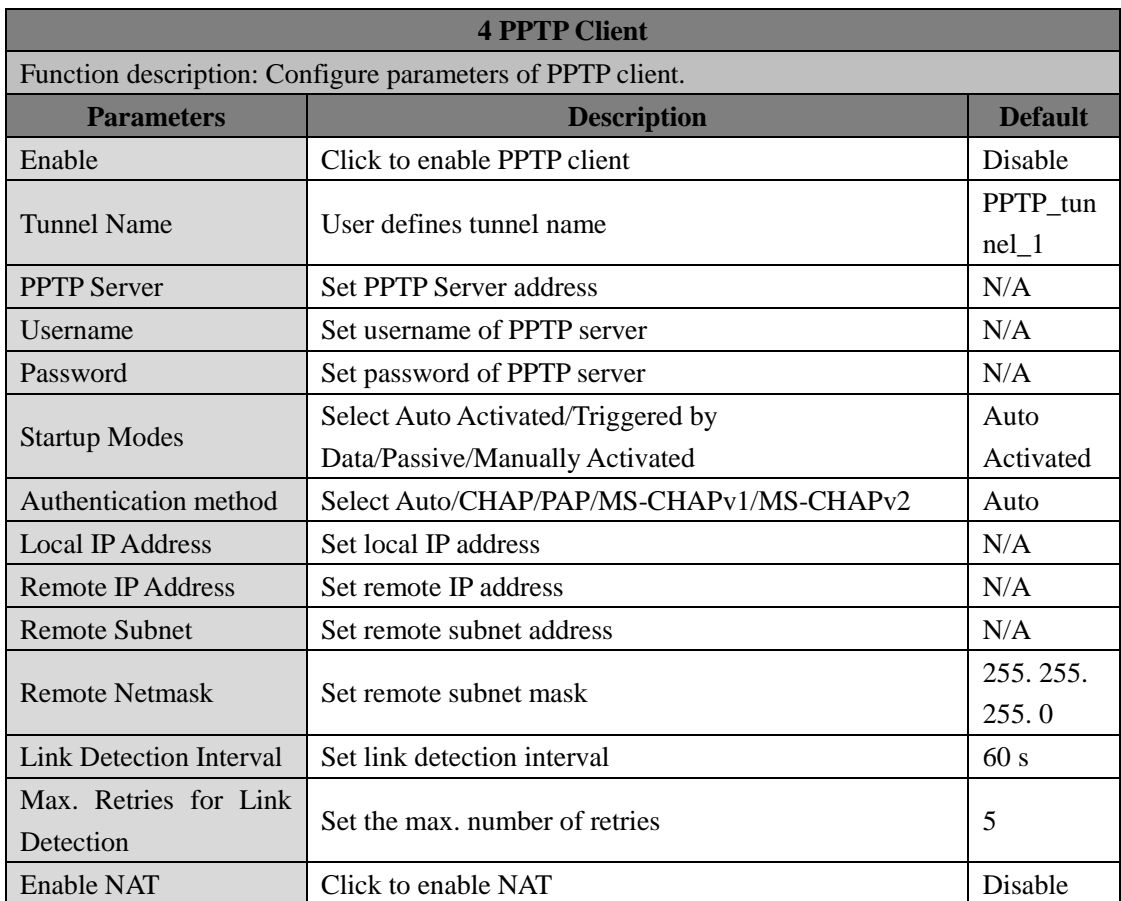

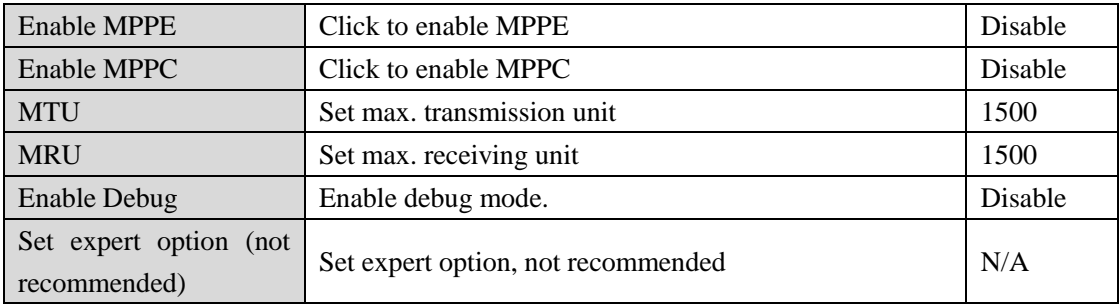

### **3.6.6 OpenVPN**

Single point participating in the establishment of VPN is allowed to carry out ID verification by preset private key, third-party certificate or username/password. OpenSSL encryption library and SSLv3/TLSv1 protocol are massively used.

In OpenVPN, if a user needs to access to a remote virtual address (address family matching virtual network card), then OS will send the data packet (TUN mode) or data frame (TAP mode) to the visual network card through routing mechanism. Upon the reception, service program will receive and process those data and send them out through outer net by SOCKET, owing to which, the remote service program will receive those data and carry out processing, then send them to the virtual network card, then application software receive and accomplish a complete unidirectional transmission, vice versa.

From navigation tree, select "VPN>>OpenVPN", then enter "OpenVPN" page, and click <Add>.

| <b>OpenVPN</b>                                      |                                                                                                    |                |
|-----------------------------------------------------|----------------------------------------------------------------------------------------------------|----------------|
| Function description: Configure OpenVPN parameters. |                                                                                                    |                |
| <b>Parameters</b>                                   | <b>Description</b>                                                                                                    | <b>Default</b> |
| <b>Tunnel Name</b>                                  | OpenVPN tunnel name, cannot be changed by                                                                                              | OpenVPN_T_     |
|                                                     | the system                                                                                                    |                |
| Enable                                              | Click to enable                                                                                                    | Enable         |
| Mode                                                | Client/server                                                                                                    | Client         |
| Protocol                                            | <b>UDP/ICMP</b>                                                                                                    | <b>UDP</b>     |
| Port                                                | Set port                                                                                                    | 1194           |
| <b>OPENVPN Server</b>                               | <b>Set OPENVPN Server address</b>                                                                                                    | N/A            |
| Authentication method                               | N/A, pre-shared key, username/password,<br>digital certificate (multiple client), digital<br>certificate, username+digital certificate | N/A            |
| <b>Local IP Address</b>                             | Set local IP address                                                                                                    | N/A            |
| Remote IP Address                                   | Set remote IP address                                                                                                    | N/A            |

Table 3-6-6 IPSec Configuration Parameters

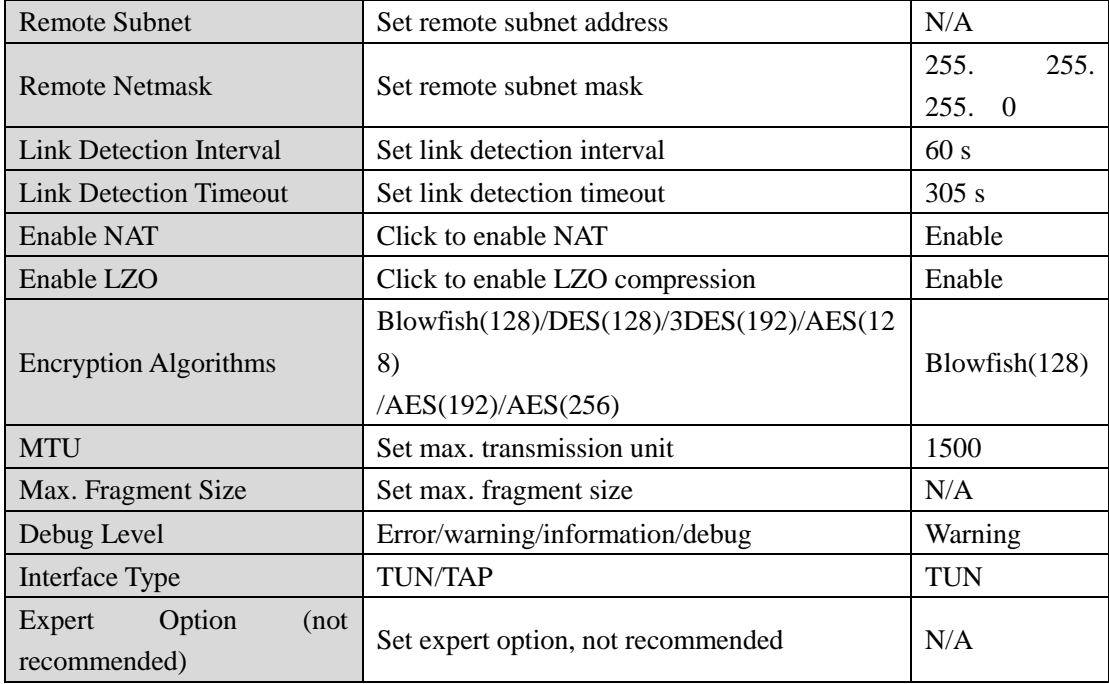

# **3.6.7 OpenVPN Advanced**

From navigation tree, select "VPN>>OpenVPN Advanced" and enter "OpenVPN Advanced" interface.

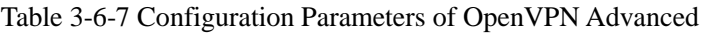

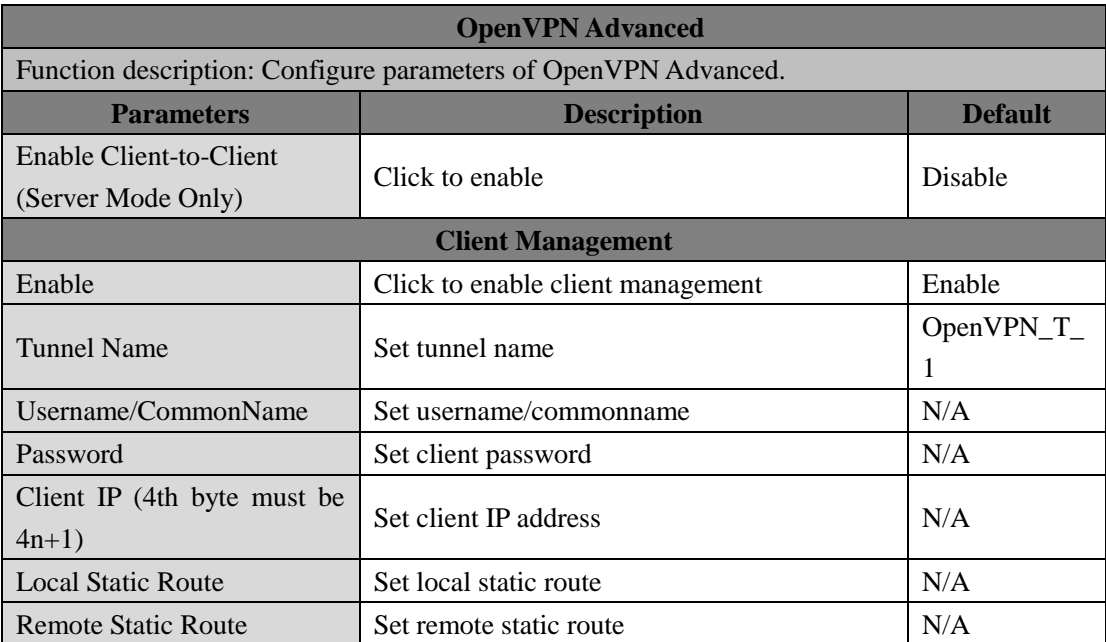

# **3.6.8 Certificate Management**

From navigation tree, select VPN >> Certificate Management, then enter "Certificate

Management" page.

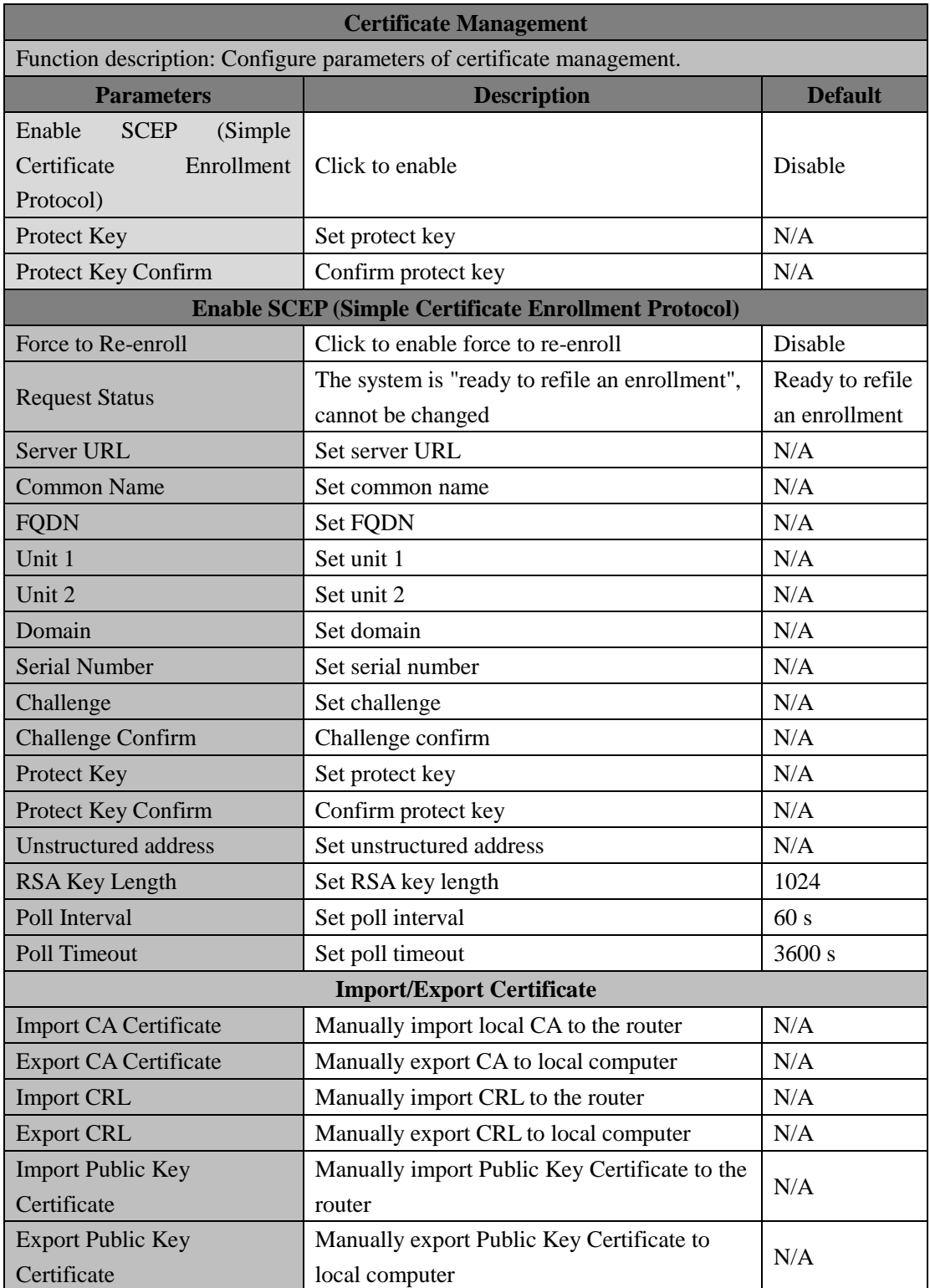

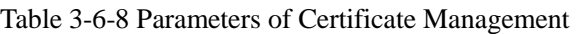

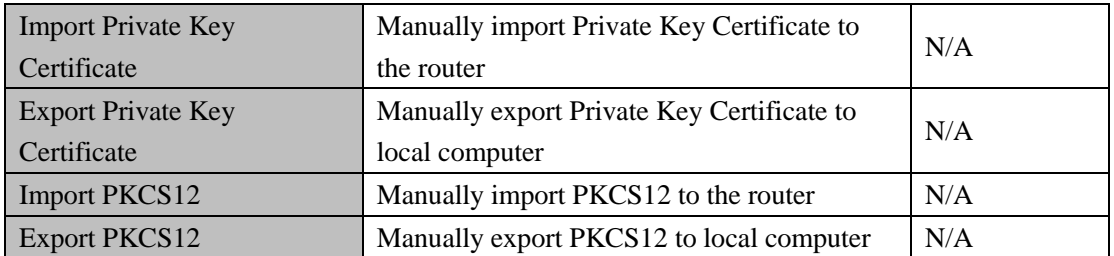

Note: When using certificate, please make sure the time of the router is sync with real time.

# **3.7 TOOLS**

## **3.7.1 PING**

To do a ping, enter the navigation tree, select Tools>>Ping Detection, then enter the "Ping

Detection" page.

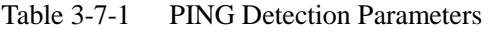

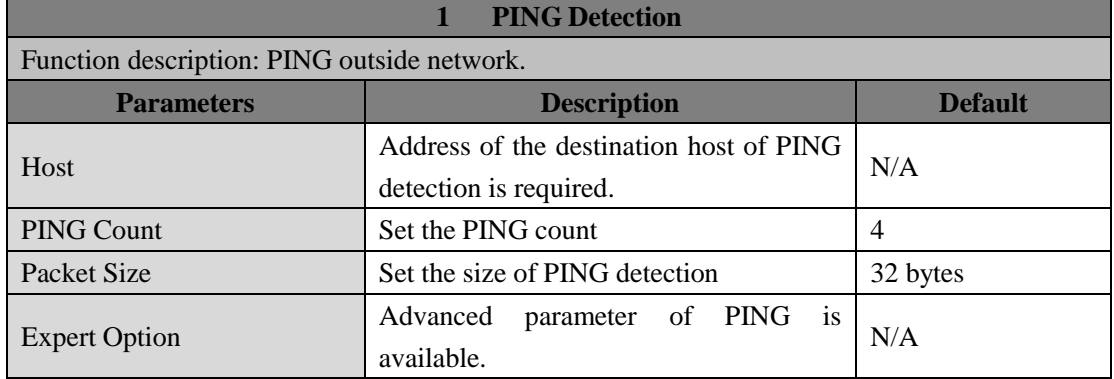

## **3.7.2 Traceroute**

To perform traceroute, select "Tools>>Traceroute" menu in the navigation tree, then enter the "Traceroute" page.

| <b>Traceroute</b>                                                     |                                          |                |
|-----------------------------------------------------------------------|------------------------------------------|----------------|
| Function description: Applied for network routing failures detection. |                                          |                |
| <b>Parameters</b>                                                     | <b>Description</b>                       | <b>Default</b> |
| Host                                                                  | Address of the destination host which to | N/A            |
|                                                                       | be detected is required.                 |                |
| Max. Hops                                                             | Set the max. hops for traceroute         | 20             |

Table 3-7-2 Traceroute Parameters

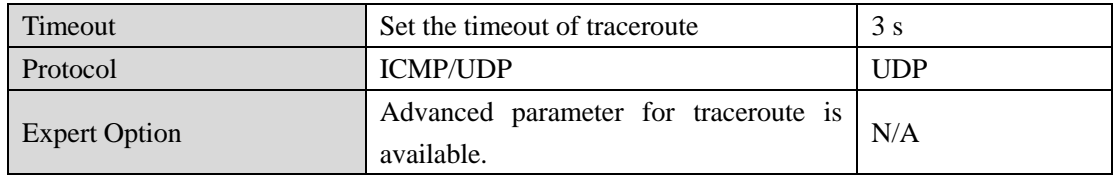

# **3.7.3 Link Speed Test**

Enter the navigation tree, select "Tools>>Link Speed Test", then enter the "Link Speed Test" page.

## **3.7.4 TCPDUMP**

Enter the navigation tree, select "Tools>>TCPDUMP", then enter the TCP dump page.

| <b>TCPDUMP</b>                                                                   |                                                       |                |
|----------------------------------------------------------------------------------|-------------------------------------------------------|----------------|
| Function description: Capture the packet transferring through specific interface |                                                       |                |
| <b>Parameters</b>                                                                | <b>Description</b>                                    | <b>Default</b> |
| Interface                                                                        | Select the interface to capture the packet            | <b>ANY</b>     |
| Capture number                                                                   | Stop TCP dump after capture this<br>number of packets | 10             |
| <b>Expert Option</b>                                                             | Advanced parameter for TCPDUMP                        | N/A            |

Table 3-7-4 TCPDUMP Parameters

# **3.8 APPLICATION**

### **3.8.1 Smart ATM**

Select Application >> Smart ATM, then enter the "Smart ATM" page. You can set the configuration about ATM platform.

| <b>Smart ATM</b>                                                                      |                                                                        |                   |  |
|---------------------------------------------------------------------------------------|------------------------------------------------------------------------|-------------------|--|
| Function description: configure parameters for docking intelligent ATM cloud platform |                                                                        |                   |  |
| <b>Parameters</b>                                                                     | <b>Description</b>                                                     | <b>Default</b>    |  |
| <b>Smart ATM</b>                                                                      | <b>Enable Smart ATM</b>                                                | disable           |  |
| Server                                                                                | Configure parameters of server, Click<br>Edit to show more information | iot.inhand.com.cn |  |
| Enable SSL proxy                                                                      | Enable proxy of SSL                                                    | diable            |  |
| <b>Multi Server</b>                                                                   | Click add to set multi server                                          | N/A               |  |

Table 3-8-1 Smart Parameters

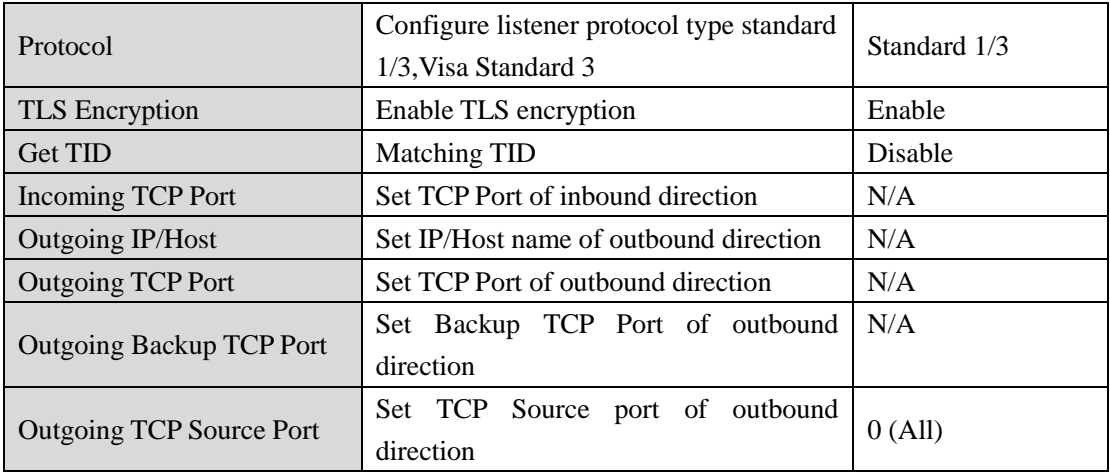

# **3.8.2 Status Report**

Select Application >> Status Report, then enter the "Status Report" page. You can set the configuration about Status Report.

| <b>Status Report</b>                                                     |                               |                |  |
|--------------------------------------------------------------------------|-------------------------------|----------------|--|
| Function description: Monitor device status and Report to cloud platform |                               |                |  |
| <b>Parameters</b>                                                        | <b>Description</b>            | <b>Default</b> |  |
| <b>Status Report</b>                                                     | Enable status upload service  | Disable        |  |
| Server                                                                   | Set server name               | N/A            |  |
| <b>Server Port</b>                                                       | Set server port               | N/A            |  |
| Username                                                                 | Set user name                 | test           |  |
| <b>User Password</b>                                                     | Set user password             | test           |  |
| Status info Upload Interval                                              | Time of upload interval       | 60 second      |  |
| Protocol                                                                 | Monitor protocol type         | <b>TCP</b>     |  |
| Log Enable                                                               | Enable log                    | Close          |  |
| <b>HTTP API</b>                                                          | Enable HTTP API               | <b>OPEN</b>    |  |
| Show<br>router<br>report<br>args                                         | Setting status upload message | <b>Disable</b> |  |
| settiong                                                                 |                               |                |  |
| Router hostname                                                          | show router name              | Disable        |  |
| Router serial number                                                     | Show router serial number     | Enable         |  |
| Cellular ip address                                                      | Show cellular ip address      | Enable         |  |
| Signal strength                                                          | Show signal strength          | Enable         |  |
| <b>Terminal ID</b>                                                       | Show terminal ID              | Disable        |  |
| MNC、MCC、Cell ID、LAC                                                      | Show MNC, MCC, Cell ID, LAC   | Disable        |  |
| Uptime                                                                   | Uptime                        |                |  |
| Current firmware version                                                 | Show current firmware version | Disable        |  |
| Timestamp                                                                | Show timestamp                | Disable        |  |

Table 3-8-2 Smart Report Parameters

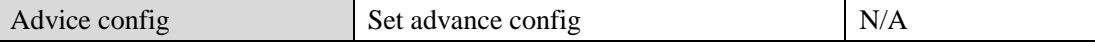

### **3.8.3 Smart-EMS**

Select Application >> Smart-EMS, then enter the "Smart-EMS" page. You can set the configuration about Smart-EMS.

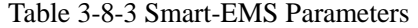

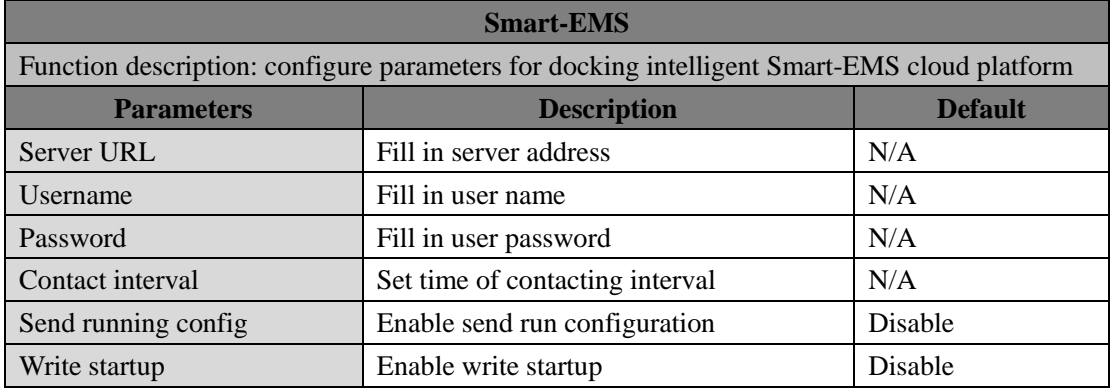

# **3.9 STATUS**

### **3.9.1 System**

From navigation tree, select Status >> System, then enter the "System" page.

This page displays system statistics, including name, model, serial number, description, current version, current Bootloader version, router time, PC time, UP time, CPU load and memory consumption. Technicians may click the <Sync Time> button to synchronize the router with the system time of the host, as covered in the set-up chapter.

### **3.9.2 Modem**

From navigation tree, select Status >> Modem, then enter the "Modem" page.

This page displays the basic information of dialup, including status, signal level, register status, IMEI (ESN) code, IMSI code, LAC and cell ID.

Click Status >> Modem, then enter the "Modem" page to configure parameters.

### **3.9.3 Traffic Statistics**

Choose Status >> Traffic Statistics to go to the "Traffic Statistics" page to query traffic statistics.

This page displays the traffic statistics on the dialing interface, including the statistics on the traffic received in the latest month, traffic transmitted in the latest month, traffic received on the last day, traffic transmitted on the last day, traffic received in the last hour, and traffic transmitted in the last hour.

### **3.9.4 Alarm**

Choose Status >> Alarm to go to the "Alarm" page to view all alarms generated in the system since power-on. You can clear or confirm the alarms.

#### **The alarms have the following states:**

- Raise: indicates that the alarm has been generated but not been confirmed.
- Confirm: indicates that the alarm cannot be solved currently.
- All: indicates all generated alarms.

#### **The alarms are classified into the following levels:**

- EMERG: The device undergoes a serious error that causes a system reboot.
- CRIT: The device undergoes an unrecoverable error.
- WARN: The device undergoes an error that affects system functions.
- NOTICE: The device undergoes an error that affects system performance.
- INFO: A normal event occurs.

### **3.9.5 WLAN**

Choose Status >> WLAN to go to the "WLAN" page to query the WLAN connection status.

This page displays the WLAN connection information, including channel, SSID, BSSID, security, signal (%), mode, and status.

### **3.9.6 Network Connections**

From navigation tree, select Status >> Network Connections, then enter "Network Connections" page to see the connections status.

This page shows the basis information of dialup and LAN.

WAN includes MAC address, connection type, IP address, netmask, gateway, DNS, MTU, Status and etc.

Dialup includes connection type, IP address, netmask, gateway, DNS, MTU, status and connection time.

LAN includes connection type, MAC address, IP address, netmask, gateway, MTU and DNS.

### **3.9.7 Device Manager**

From navigation tree, select Status >> Device Manager, then enter "Device Manager" page to check the connections status between router and Device Manager.

### **3.9.8 Route Table**

From navigation tree, select Status >> Route Table, then enter "Route Table" page to see router status.

This page displays the active route table, including destination, netmask, gateway, metric and interface.

### **3.9.9 Device List**

From navigation tree, select Status  $\gg$  Device List, then enter "Device List" page to inquire the device list.

This page displays the device list, including interface, MAC address, IP address, host and lease (click MAC address to link to IEEE to inquire validity of the address).

# **3.9.10 Log**

From navigation tree, select Status  $\geq$  Log, then enter "Log" page.

This page displays the logs, including select to see the number of log lines (20/50/....../all), log level (information, debug and warning), time, module and content. Clear log, download log file, download system diagnosis record (refresh rate of this page is 5/10/…... 1min by default)

# **3.9.11 Third Party Software Notices**

From navigation tree, select Status >> Third Party Software Notices, then enter "Third Party Software Notices" page to check the third party software used in router system.

# **Appendix A FAQ**

1. InRouter is powered on, but can't access Internet through it?

Please first check:

- $\Diamond$  Whether the InRouter is inserted with a SIM card.
- $\Diamond$  Whether the SIM card is enabled with data service, whether the service of the SIM card is suspended because of an overdue charge.
- $\Diamond$  Whether the dialup parameters, e.g. APN, dialup number, username and password are correctly configured.
- $\diamond$  Whether the IP Address of your computer is the same subnet with InRouter and the gateway address is InRouter LAN address.
- 2. InRouter is powered on, have a ping to detect InRouter from your PC and find packet loss? Please check if the network crossover cable is in good condition.
- 3. Forget the setting after revising IP address and can't configure InRouter?

Method 1: connect InRouter with serial cable, configure it through console port.

Method 2: Within 5 seconds after InRouter is powered on, press and hold the Restore button until the ERROR LED flashes, then release the button and the ERROR LED should goes off, press and hold the button again until the ERROR LED blinks 6 times, the InRouter is now restored to factory default settings.

You may configure it now.

4. After InRouter is powered on, it frequently auto restarts. Why does this happen?

First check:

- $\Diamond$  Whether the module works normally.
- $\Diamond$  Whether the InRouter is inserted with a SIM card.
- $\diamond$  Whether the SIM card is enabled with data service, whether the service of the SIM card is suspended because of an overdue charge.
- $\Diamond$  Whether the dialup parameters, e.g. APN, dialup number, username and password are correctly configured.
- $\Leftrightarrow$  Whether the signal is normal.
- $\Diamond$  Whether the power supply voltage is normal.

5. Why does upgrading the firmware of my InRouter always fail?

Examination:

- $\diamond$  When upgrading locally, check if the local PC and InRouter are in the same network segment.
- $\Diamond$  When upgrading remotely, please first make sure the InRouter can access Internet.

6. After InRouter establishes VPN with the VPN server, your PC under InRouter can connect to the server, but the center can't connect to your PC under InRouter?

Please make sure the firewall of your computer is disabled.

7. After InRouter establishes VPN with the VPN server, your PC under InRouter can't connect to

the server ping?

- Please make sure "Shared Connection" on "Network=>WAN" or "Network=>Dialup" is enabled in the configuration of InRouter.
- 8. InRouter is powered on, but the Power LED is not on?
	- $\Diamond$  Check if the protective tube is burn out.
	- $\Diamond$  Check the power supply voltage range and if the positive and negative electrodes are correctly connected.
- 9. InRouter is powered on, but the Network LED is not on when connected to PC?
	- When the PC and InRouter are connected with a network cable, please check whether a network crossover cable is used.
	- $\Diamond$  Check if the network cable is in good condition.
	- $\Diamond$  Please set the network card of the PC to 10/100M and full duplex.

10. InRouter is powered on, when connected with PC, the Network LED is normal but can't have a ping detection to the InRouter?

 $\Diamond$  Check if the IP Address of the PC and InRouter are in the same subnet and the gateway address is InRouter LAN address.

11. InRouter is powered on, but can't configure through the web interface?

- Whether the IP Address of your computer is the same subnet with InRouter and the gateway address is InRouter LAN address.
- $\Diamond$  Check the firewall settings of the PC used to configure InRouter, whether this function is shielded by the firewall.
- $\Diamond$  Please check whether your IE has any third-party plugin (e.g. 3721 and IEMate). It is recommended to configure after unloading the plugin.
- 12. The InRouter dialup always fails, I can't find out why?

Please restore InRouter to factory default settings and configure the parameters again.

13. How to restore InRouter to factory default settings?

The method to restore InRouter to factory default settings:

- 1. Press and hold the Restore button, power on InRouter;
- 2. Release the button until after the STATUS LED flashes and the ERROR LED is on;

3. After the button is released, the ERROR LED will go off, within 30s press and hold the Restore button again until the ERROR LED flashes;

4. Release the button, the system is now successfully restored to factory default settings.

# **Appendix B Instruction of Command Line**

### **1 Help Command**

Help command can be obtained after entering help or "?" into console, "?" can be entered at any time during the process of command input to obtain the current command or help from command parameters, and command or parameters can be automatically complemented in case of only command or command parameter.

1.1 Help

[Command] Help [<cmd>]

[Function] Get help from command.

[View] All views

### **[Parameter]**

<cmd> command name

### **[Example]**

 $\triangle$  Enter:

help

Get the list of all current available command.

 $\Leftrightarrow$  enter:

help show

Display all the parameters of show command and using instructions thereof.

### **2 View Switchover Command**

### 2.1 Enable

[Command] Enable [15 [<password>]]

[Function] Switchover to privileged user level.

[View] Ordinary user view.

[Parameter]15 User right limit level, only supports right limit 15 (super users) at current. <password> Password corresponded to privileged user limit level, hint of password

inputting will be given in case of no entering.

#### **[Example]**

Enter exit in ordinary user view:

enable 123456

Switchover to super users and the password 123456.

### 2.2 Disable

[Command] Disable

[Function] Exit the privileged user level.

[View] Super user view, configure view

[Parameter] No

### **[Example]**

Enter in super user view: disable Return to ordinary user view.

### 2. 3 End and !

[Command] End or !

[Function] Exit the current view and return to the last view.

[View] Configure view.

[Parameter] No

### **[Example]**

Enter in configured view:

end

Return to super user view.

### 2. 4 Exit

[Command] Exit

[Function] Exit the current view and return to the last view (exit console in case that it is ordinary

user)

[View] All views

[Parameter] No

### **[Example]**

 $\triangle$  Enter in configured view:

exit

Return to super user view.

 $\Leftrightarrow$  enter exit in ordinary user view:

exit

Exit console.

### **3 Check system state command**

3. 1 Show version

[Command] Show version

[Function] Display the type and version of software of router

[View] All views

[Parameter] No

### **[Example]**

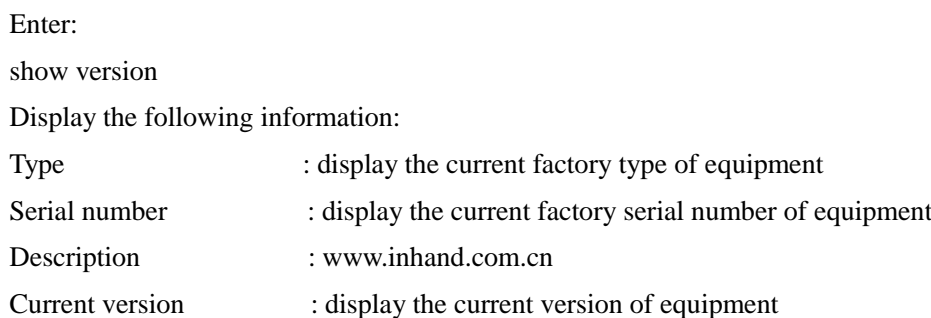

Current version of Bootloader: display the current version of equipment

3. 2 Show system

[Command] Show system

[Function] Display the information of router system

[View] All views

[Parameter] No

### **[Example]**

Enter: show system Display the following information: Example: 00:00:38 up 0 min, load average: 0.00, 0.00, 0.00

### 3. 3 show clock

[Command] Show clock

[Function] Display the system time of router

[View] All views

[Parameter] No

### **[Example]**

Enter:

show clock

Display the following information:

For example Sat Jan 1 00:01:28 UTC 2000

### 3. 4 Show modem

[Command] Show modem

[Function] Display the MODEM state of router

[View] All views

[Parameter] No

#### **[Example]**

Enter:

show modem

Display the following information:

Modem type

state

manufacturer

Product name

signal level

register state

IMSI number

Network Type

3. 5 Show log

[Command] Show log [lines <n>]

[Function] Display the log of router system and display the latest 100 logs in default.

[View] All views

### **[Parameter]**

Lines  $\langle n \rangle$  limits the log numbers displayed, wherein, n indicates the latest n logs in case that it is positive integer and indicates the earliest n logs in case that it is negative integer and indicates all the logs in case that it is 0.

#### **[Example]**

Enter:

show log

Display the latest 100 log records.

### 3. 6 Show users

[Command] Show users

[Function] Display the user list of router.

[View] All views

[Parameter] No

#### **[Example]**

Enter:

show users

Displayed user list of system is as follows:

User:

-------------------------------------------------

\* adm

------

Wherein, user marked with  $*$  is super user.

3. 7 Show startup-config

[Command] Show startup-config

[Function] Display the starting device of router.

[View] Super user view and configuration view

[Parameter] No

#### **[Example]**

Enter:

show startup-config

Display the starting configuration of system.

3. 8 Show running-config

[Command] Show running-config

[Function] Display the operational configuration of router

[View] Super user view and configuration view

[Parameter] No

### **[Example]**

Enter:

show startup-config

Display the operational configuration of system.

### **4 Check Network Status Command**

4. 1 Show interface

[Command] Show interface

[Function] Display the information of port state of router

[View] All views

[Parameter] No

### **[Example]**

Enter:

show interface

Display the state of all ports.

4. 2 Show ip

[Command] Show ip

[Function] Display the information of port state of router

[View] All views

[Parameter] No

#### **[Example]**

Enter:

Show ip

Display system ip status

### 4. 3 Show route

[Command] Show route

[Function] Display the routing list of router

[View] All views

[Parameter] No

### **[Example]**

enter:

show route

Display the routing list of system

### 4. 4 Show arp

[Command] Show arp

[Function] Display the ARP list of router

[View] All views

[Parameter] No

#### **[Example]**

Enter:

show arp

Display the ARP list of system

### **5 Internet Testing Command**

Router has provided ping , telnet and traceroute for Internet testing.

5. 1 Ping

[Command] Ping <hostname> [count <n>] [size <n>] [source <ip>]

[Function] Apply ICMP testing for appointed mainframe.

[View] All views

### **[Parameter]**

<hostname> tests the address or domain name of mainframe.

 $count < n$  testing times

size  $\langle n \rangle$  tests the size of data package (byte)

source  $\langle ip \rangle$  IP address of appointed testing

#### **[Example]**

Enter:

ping www.g.cn

Test www. g. cn and display the testing results

#### 5. 2 Telnet

[Command] Telnet <hostname> [<port>] [source <ip>]

[Function] Telnet logs in the appointed mainframe

[View] All views

### **[Parameter]**

<hostname> in need of the address or domain name of mainframe logged in.

<port>telnet port

source  $\langle ip \rangle$  appoints the IP address of telnet logged in.

#### **[Example]**

Enter:

telnet 192.168.2.2

telnet logs in 192. 168. 2. 2

### 5. 3 Traceroute

[Command] Traceroute <hostname> [maxhops <n>] [timeout <n>]

[Function] Test the acting routing of appointed mainframe.

[View] All views

### **[Parameter]**

<hostname> tests the address or domain name of mainframe.

maxhops  $\langle n \rangle$  tests the maximum routing jumps

timeout  $\langle n \rangle$  timeout of each jumping testing (sec)

### **[Example]**

Enter:

traceroute www.g.cn

Apply the routing of www. g. cn and display the testing results.
## **6 Configuration Command**

In super user view, router can use configure command to switch it over configure view for management.

Some setting command can support no and default, wherein, no indicates the setting of canceling some parameter and default indicates the recovery of default setting of some parameter.

6. 1 Configure

[Command] Configure terminal

[Function] Switchover to configuration view and input the equipment at the terminal end.

[View] Super user view

[Parameter] No

#### **[Example]**

Enter in super user view:

configure terminal

Switchover to configuration view.

## 6. 2 Hostname

[Command] Hostname [<hostname>]

default hostname

[Function] Display or set the mainframe name of router.

[View] Configure view.

## **[Parameter]**

<hostname> new mainframe name

#### **[Example]**

 $\Diamond$  Enter in configured view:

hostname

Display the mainframe name of router.

 $\triangle$  Enter in configured view:

hostname MyRouter

Set the mainframe name of router MyRouter.

 $\Diamond$  Enter in configured view:

defaulthostname

Recover the mainframe name of router to the factory setting.

## 6. 3 Clock timezone

[Command] Clock timezone <timezone><n>

default clock timezone

[Function] Set the time zone information of the router.

[View] Configure view.

## **[Parameter]**

<timezone> timezone name, 3 capitalized English letters  $\langle n \rangle$  time zone deviation value,  $-12$  $\sim$  $+12$ 

## **[Example]**

- $\Diamond$  Enter in configured view:
	- clock timezone CST -8

The time zone of IG601is east eighth area and the name is CST (China's standard time).

 $\triangle$  Enter in configured view:

default clock timezone

Recover the timezone of router to the factory setting.

## 6. 4 Ntp server

## **[Command]**

ntp server <*hostname*>

no ntp server

default ntp server

[Function] Set the customer end of Internet time server

[View] Configure view.

## **[Parameter]**

<hostname> address or domain name of mainframe of time server

#### **[Example]**

 $\Leftrightarrow$  Enter in configured view:

ntp server pool.ntp.org

Set the address of Internet time server pool. ntp. org.

 $\Diamond$  Enter in configured view:

no ntp server

Disable the router to get system time via network.

 $\Diamond$  Enter in configured view:

default ntp server

Recover the network time server of router to the factory setting.

## 6.5 Config export

[Command] Config export

[Function] Export config

[View] Configure view.

[Parameter] No

#### **[Example]**

Enter in configured view:

config export

The current config. is exported.

6.6 Config import

[Command] Config import

[Function] Import config

[View] Configure view.

[Parameter] No

### **[Example]**

Enter in configured view:

config import

The config. is imported.

# **7 System Management Command**

7. 1 Reboot

[Command] Reboot

[Function] System restarts.

[View] Super user view and configuration view

[Parameter] No

#### **[Example]**

Enter in super user view:

reboot

System restarts.

7. 2 Enable username

[Command] Enable password [<name>]

[Function] Modify the username of super user.

[View] Configure view.

### **[Parameter]**

<name> new super user username

#### **[Example]**

Enter in configured view:

enable username admin

The username of super user is changed to admin.

7.3 Enable password

[Command] Enable password [<password>]

[Function] Modify the password of super user.

[View] Configure view.

# **[Parameter]**

<password> new super user password

## **[Example]**

 $\Diamond$  Enter in configured view:

enable password

Enter password according to the hint.

## 7.4 Username

[Command] Username <name> [password [<password>]]

no username <name>

default username

## [Function] Set user name, password

[View] Configure view.

[Parameter] No

# **[Example]**

 $\Leftrightarrow$  Enter in configured view:

username abc password 123

Add an ordinary user, the name is abc and the password is 123.

 $\Leftrightarrow$  Enter in configured view:

no username abc

Delete the ordinary user with the name of abc.

 $\Diamond$  Enter in configured view: default username

Delete all the ordinary users.